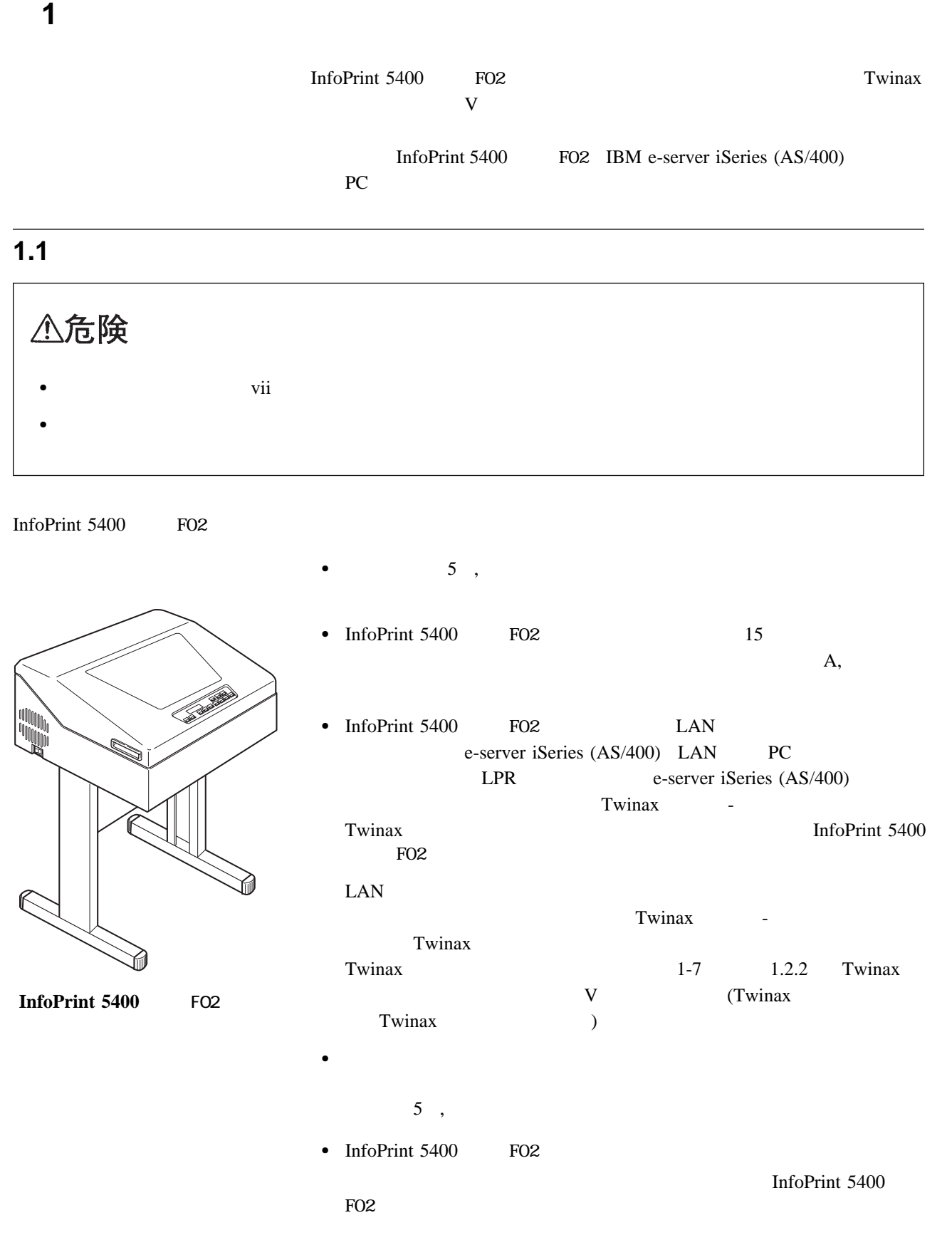

**InfoPrint 5400** FO2

## **1.1.1 InfoPrint 5400** FO2

• InfoPrint 5400 FO2

重要**:** レベラーが十分に上がっていない状態、またはキャスターがロックされた状態で InfoPrint 5400 FO2

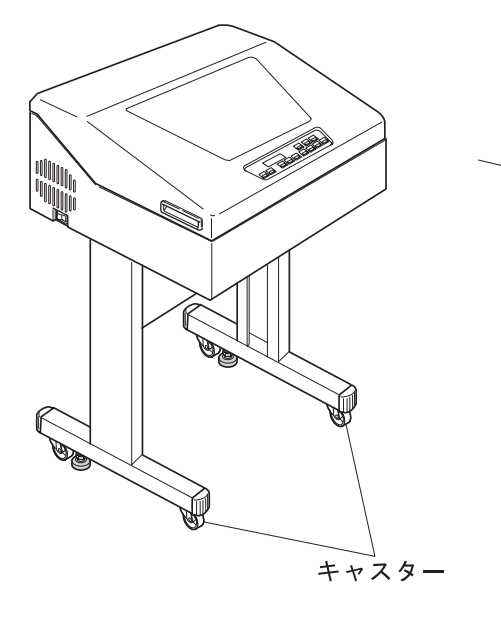

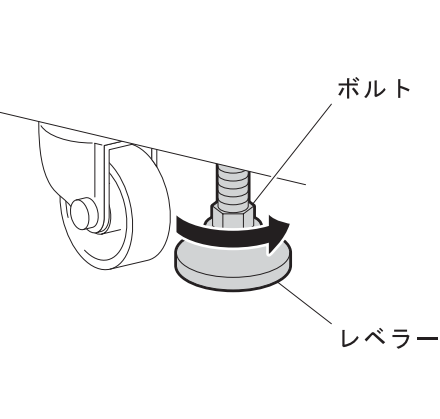

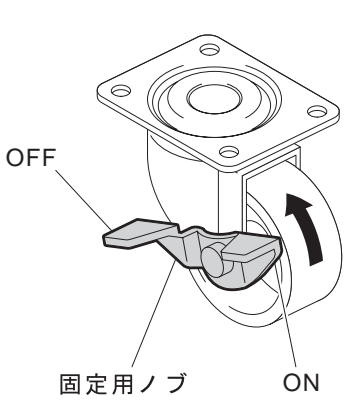

• InfoPrint 5400 FO2

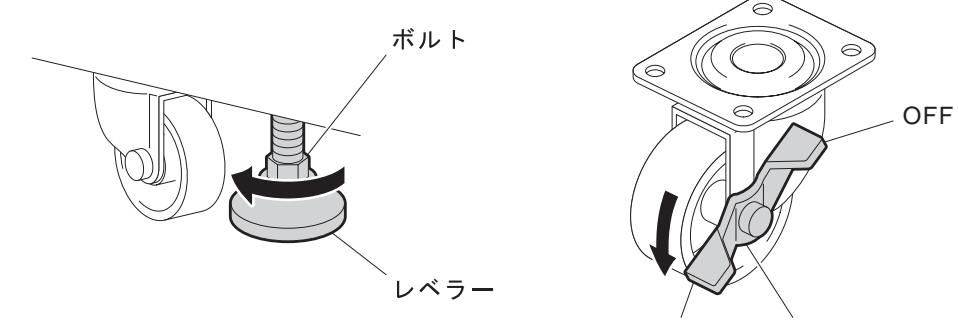

固定用ノブ ON

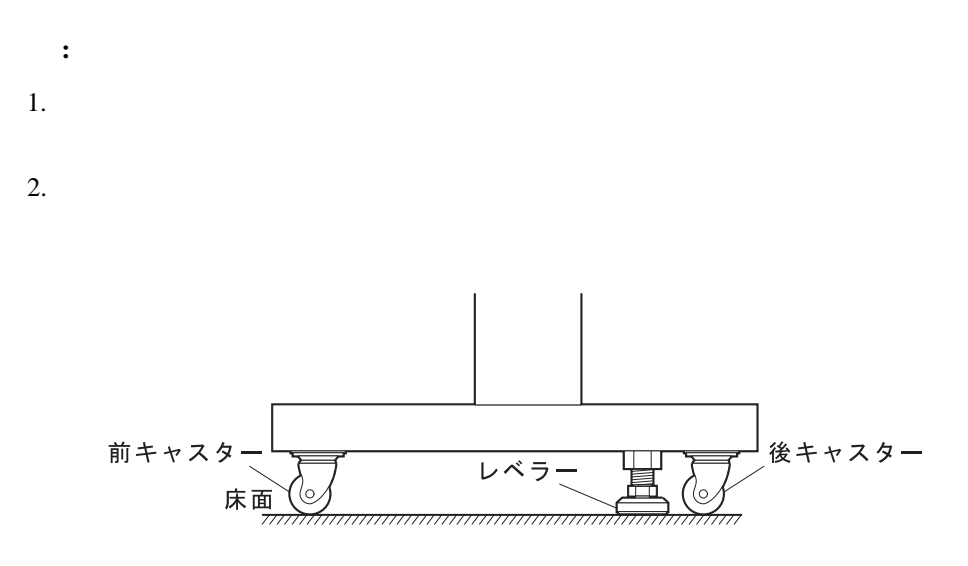

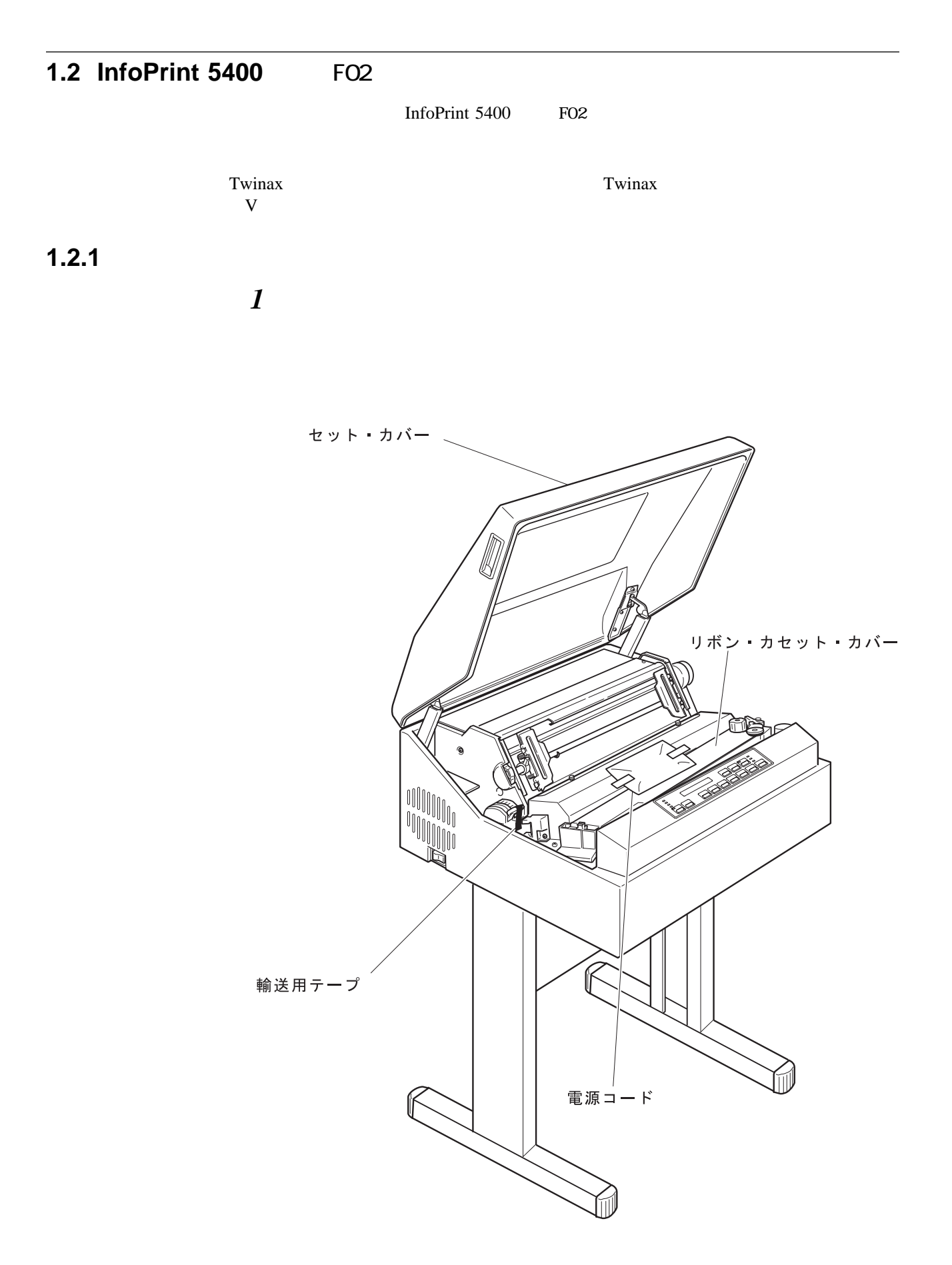

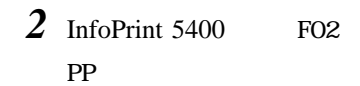

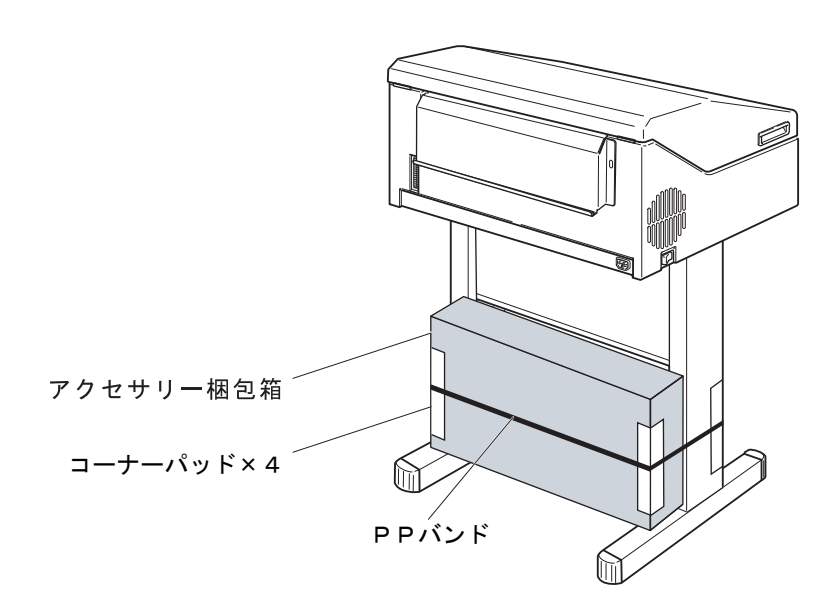

*3* 次のものがそろっているか確認します。

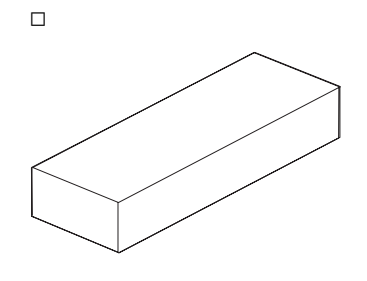

 $\Box$ 

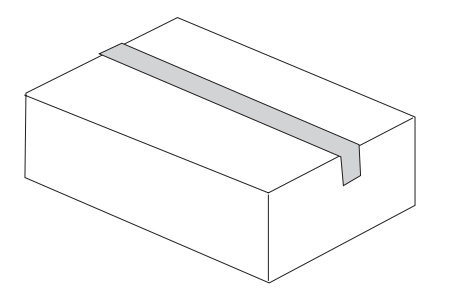

電源ケーブル **(ID# 55P2385)**

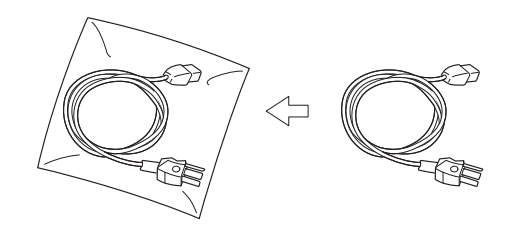

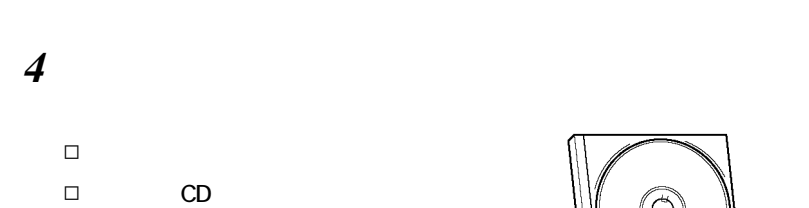

スタッカー・キット

**■** ペーパー・スライダー (2個)

**■** フェンス(2個)

**■** ラック

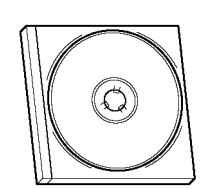

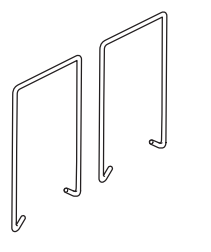

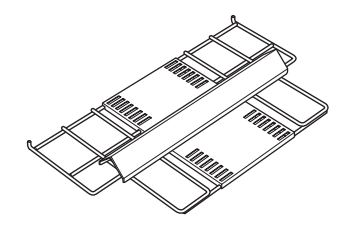

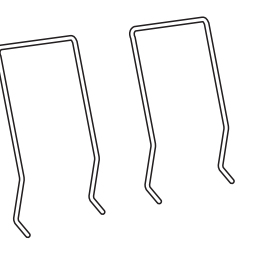

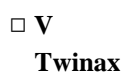

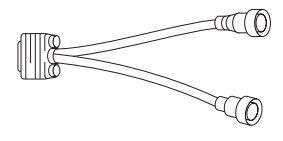

 $5<sub>3</sub>$ 

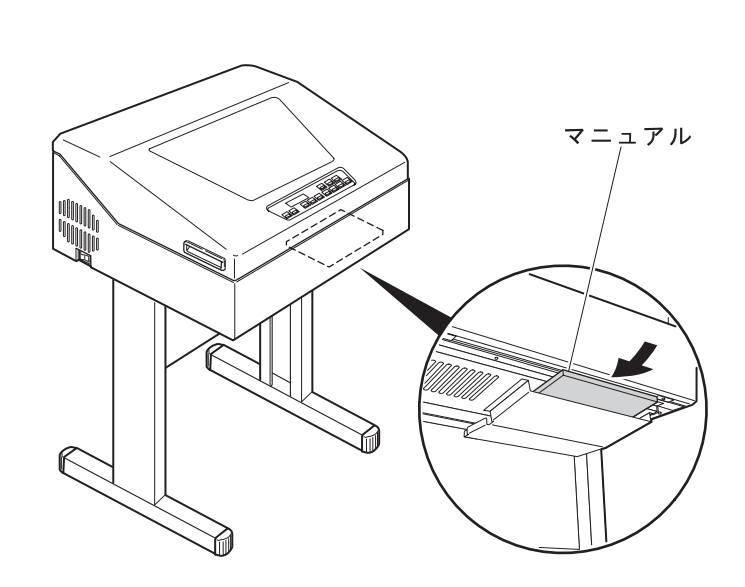

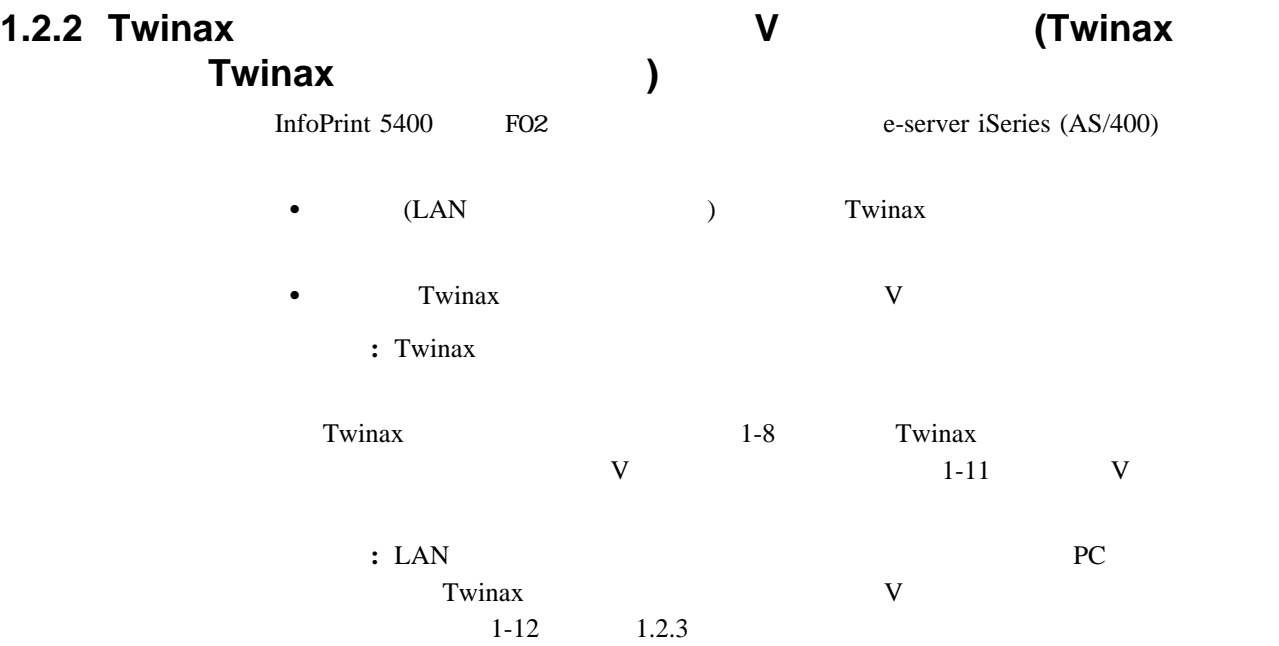

## **Twinax**オプション・カードの導入方法

Twinax  $\frac{d}{dt}$ 

: Twinax Twinax<br>1-11 V  $1-11$  V

 $1$ 

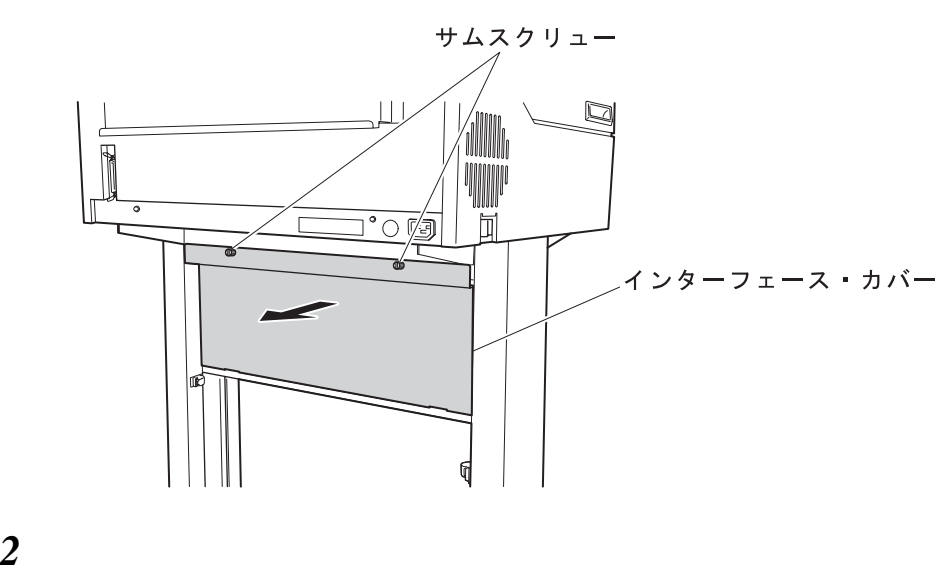

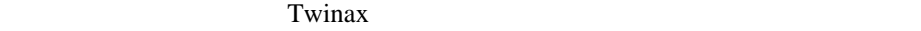

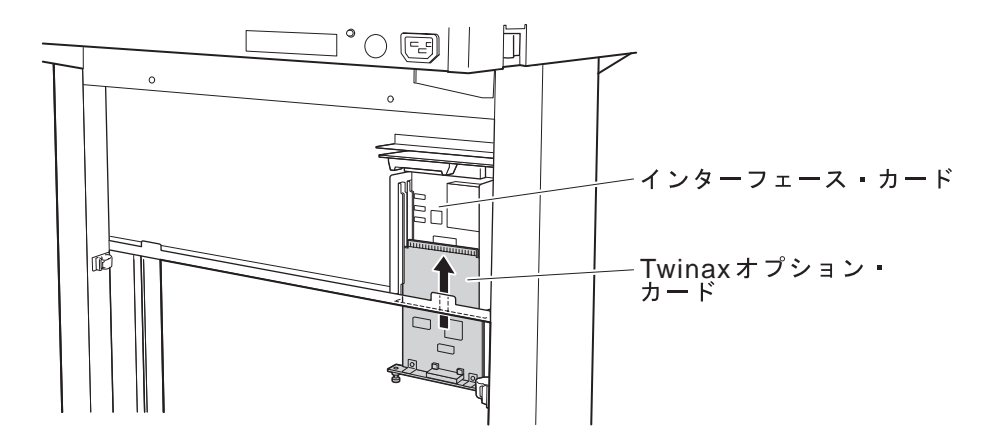

重要**:** このとき、コネクターにカードがしっかりと挿入されるまで、下から上に押し

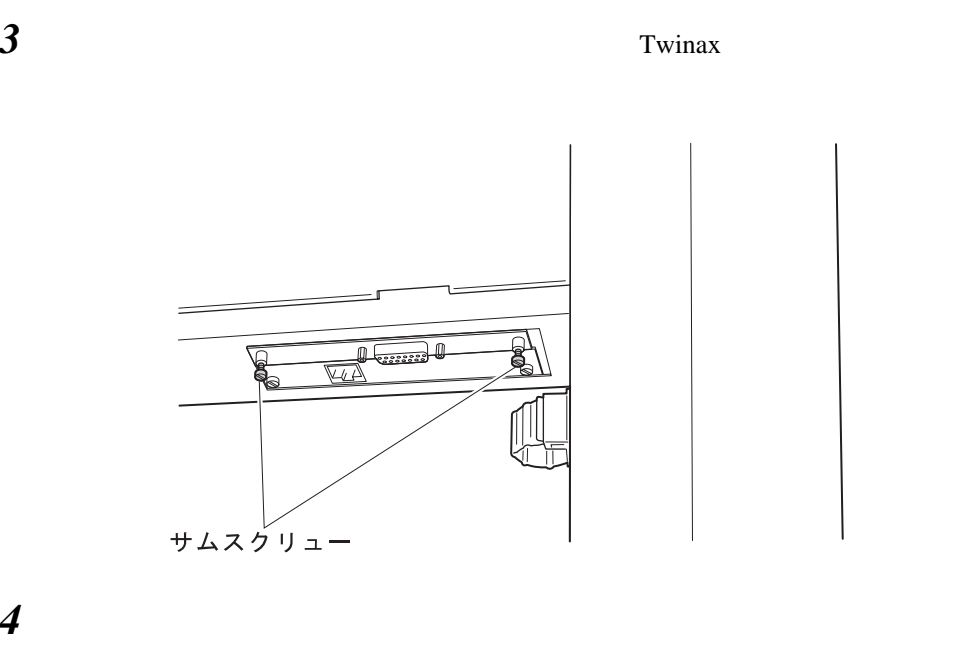

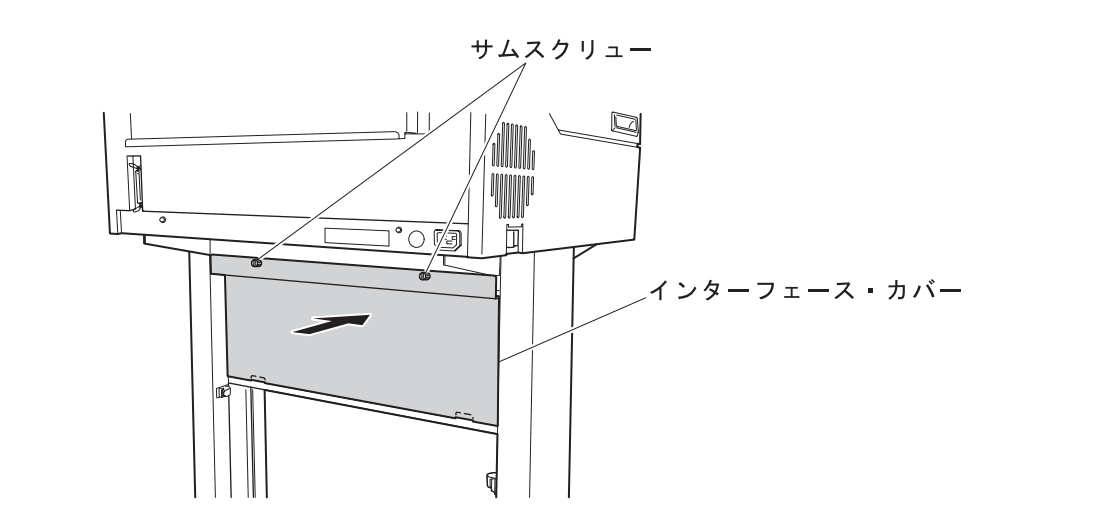

**5** Twinax  $V$ 

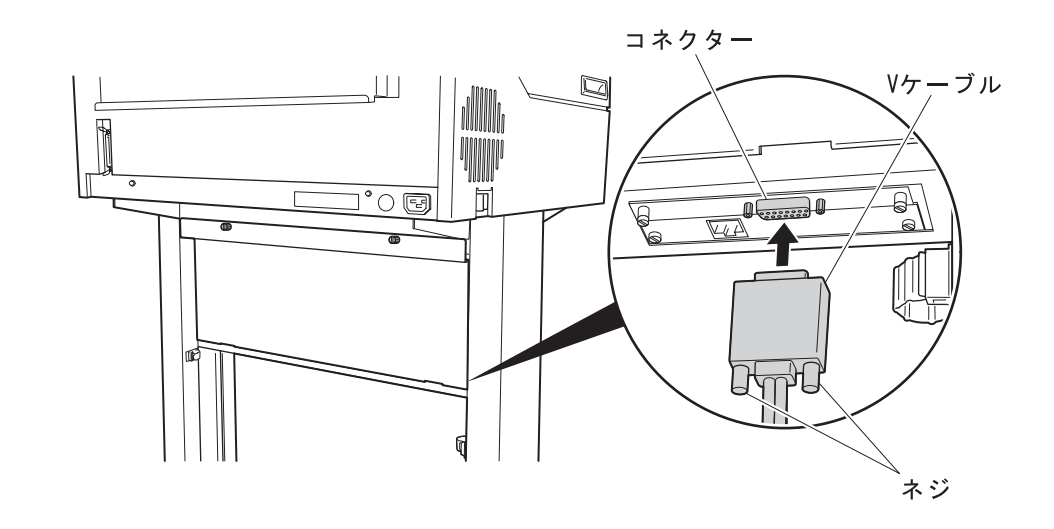

 $\boldsymbol{\delta}$  and  $\boldsymbol{\delta}$  are  $\boldsymbol{\delta}$ 

補足**:** このとき、Vケーブルがたるまないように注意してください。

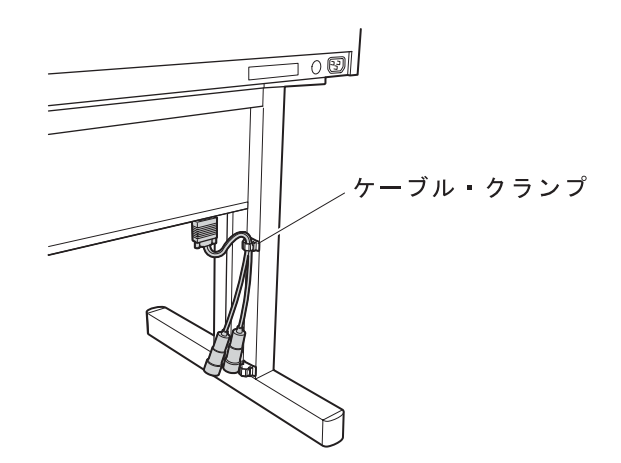

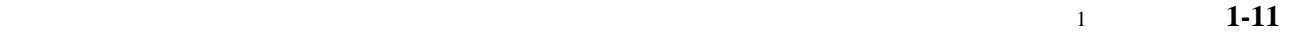

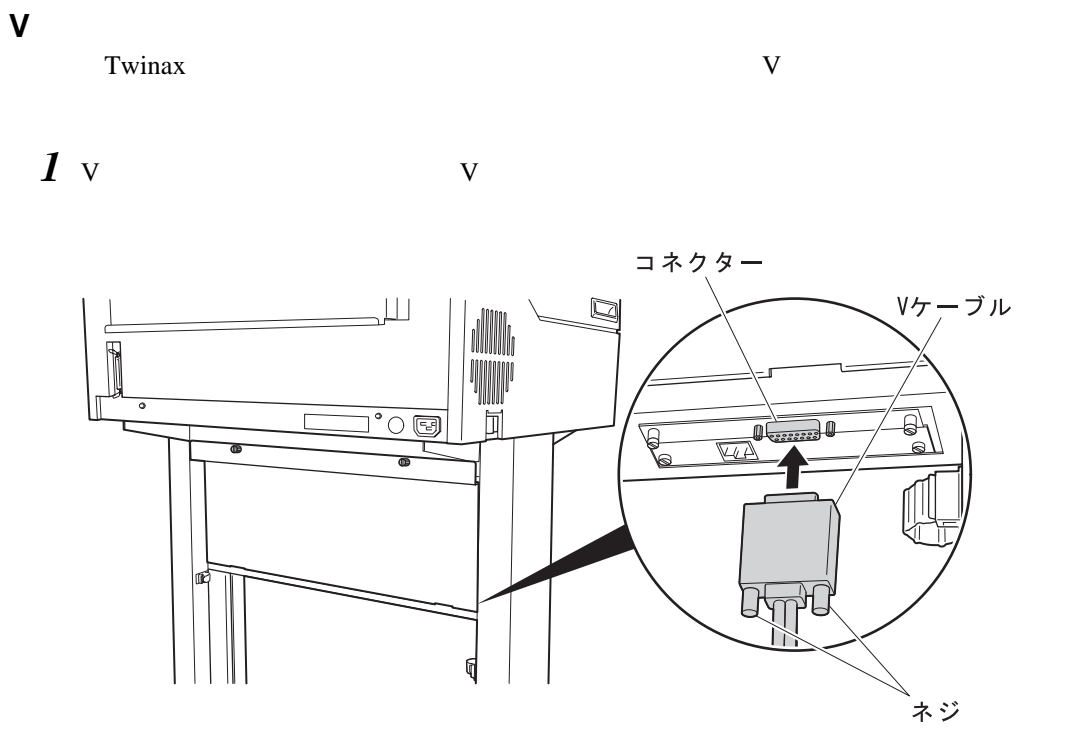

2  $V$ 

補足**:** このとき、Vケーブルがたるまないように注意してください。

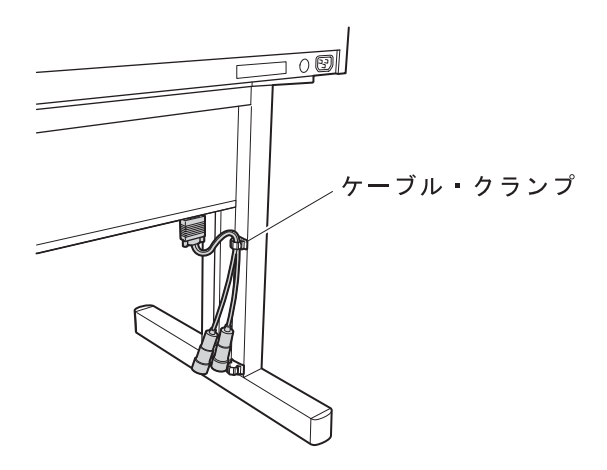

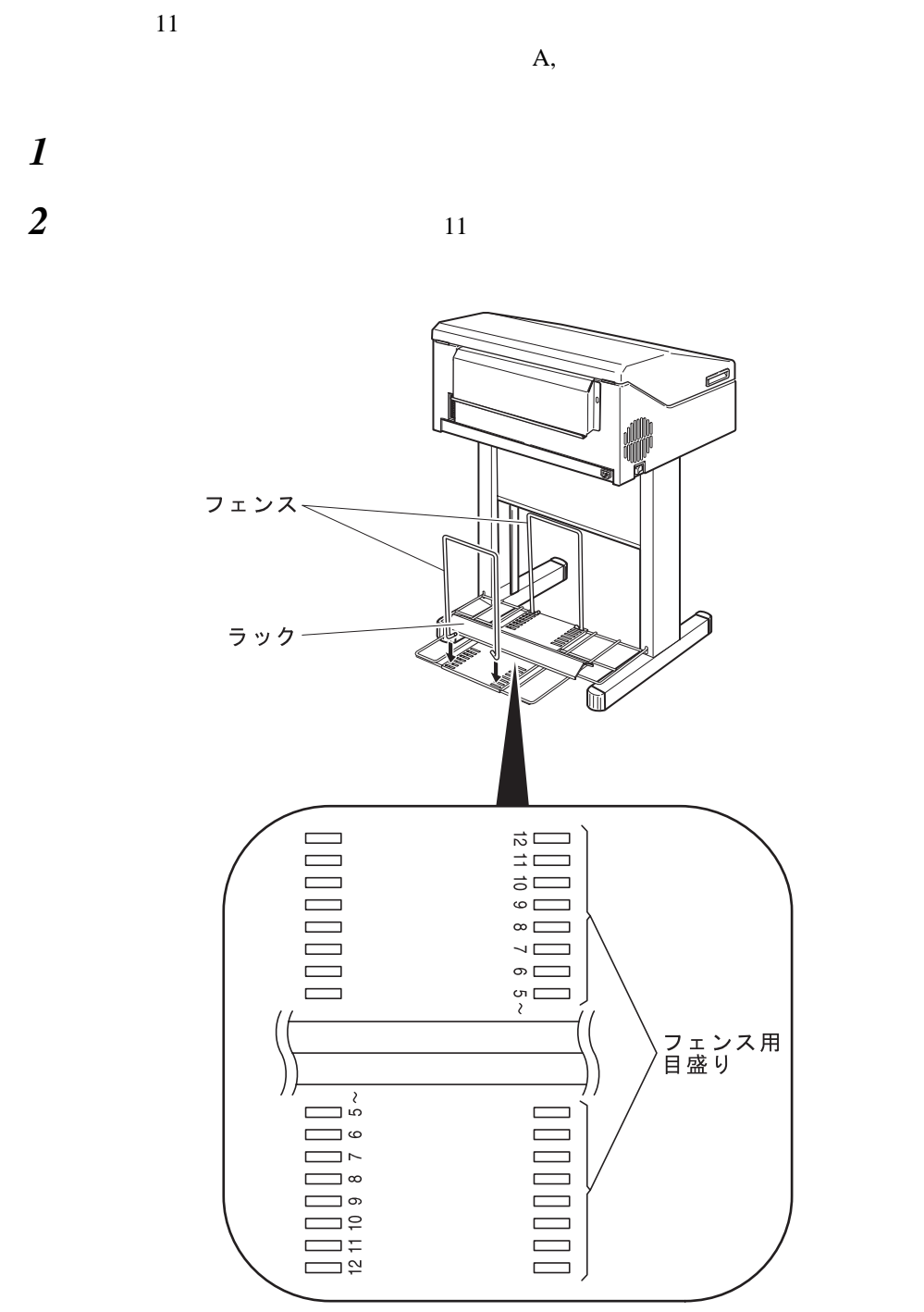

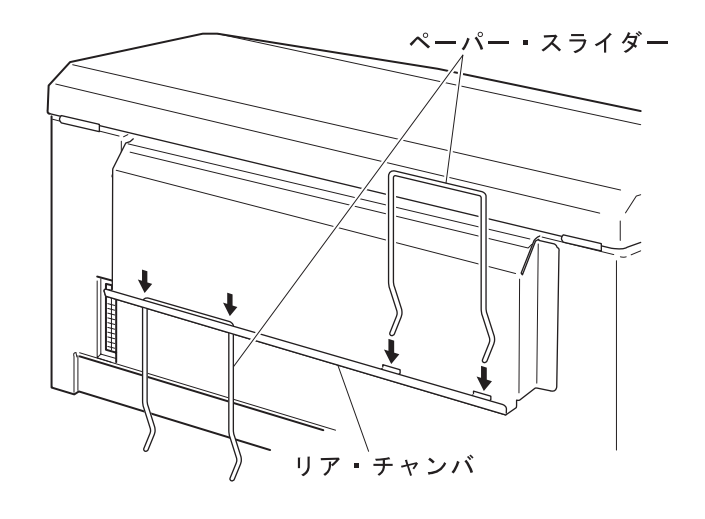

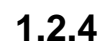

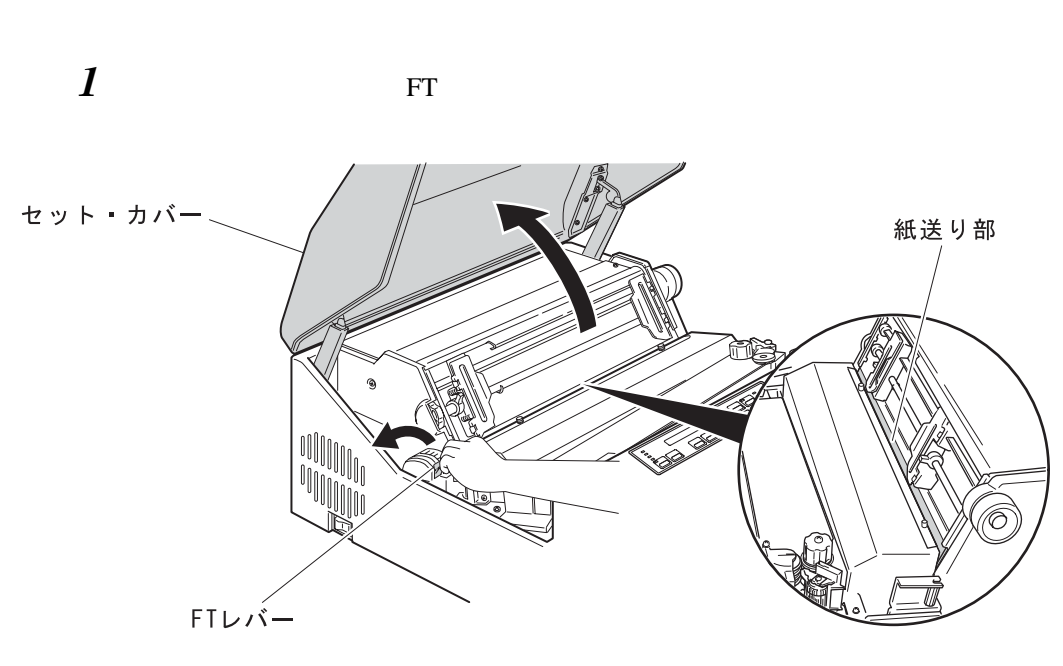

補足**:** リボンのインクで手が汚れることがあります。リボンをセットする際には、手が汚れ

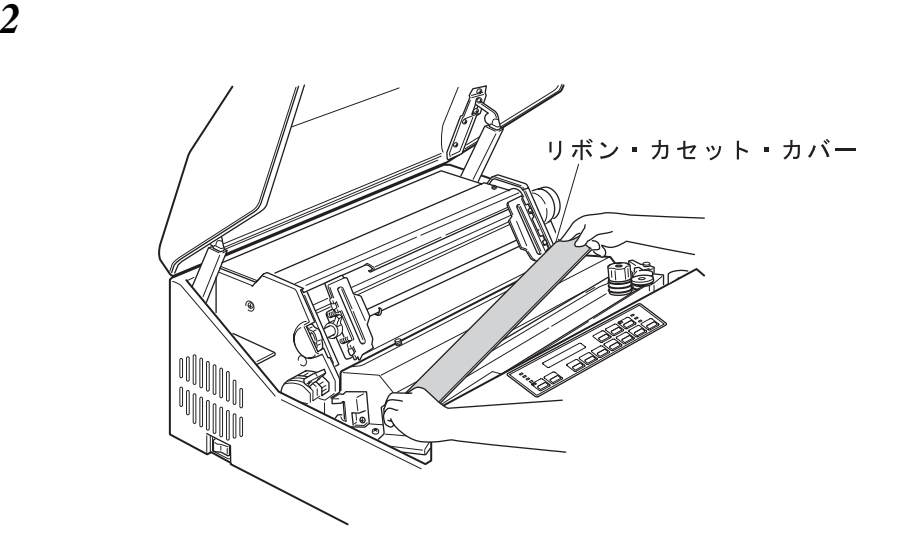

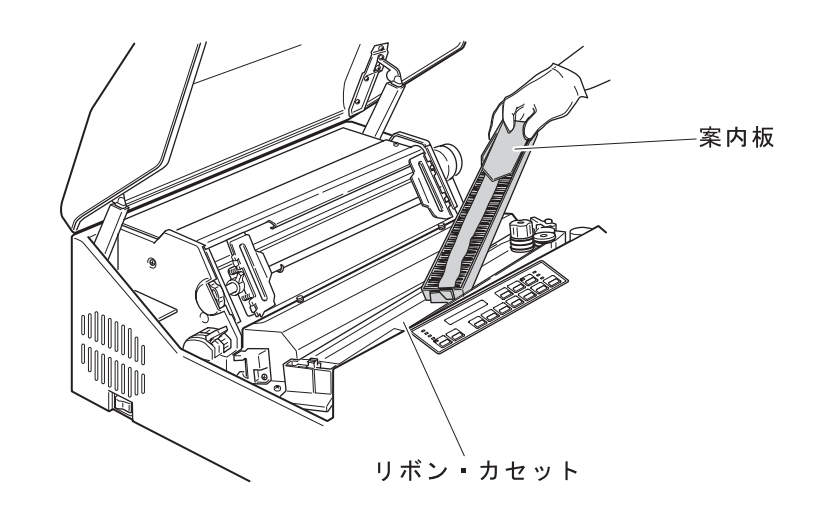

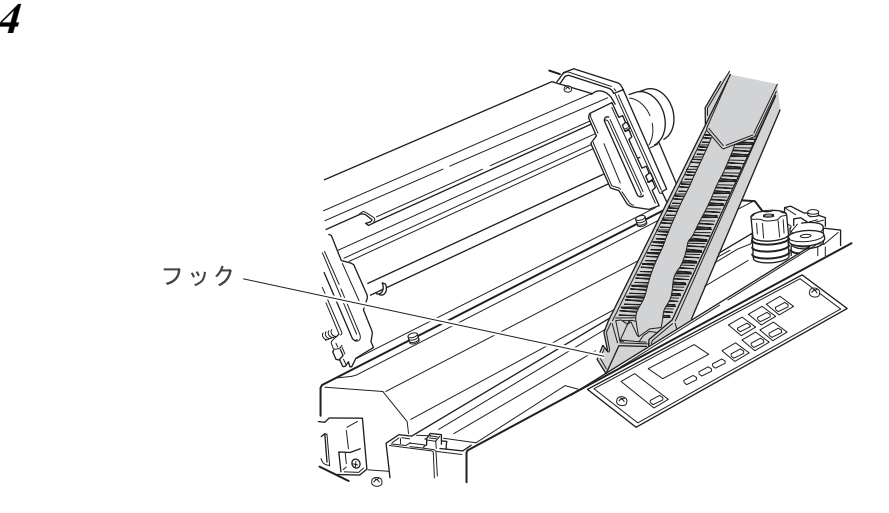

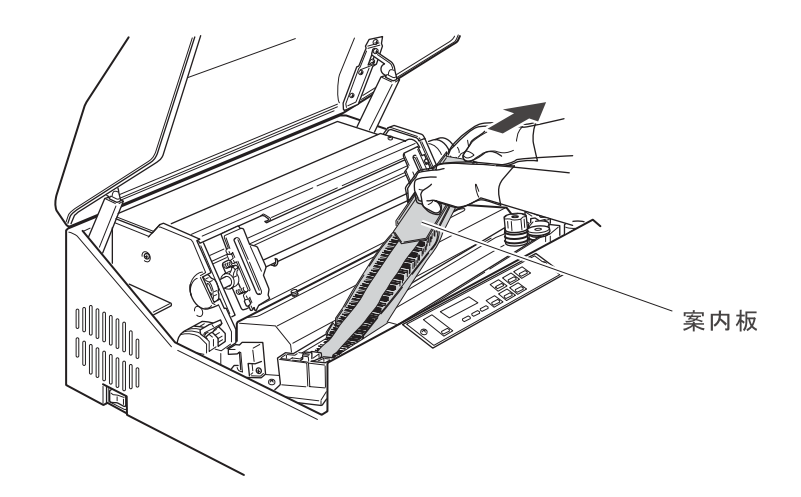

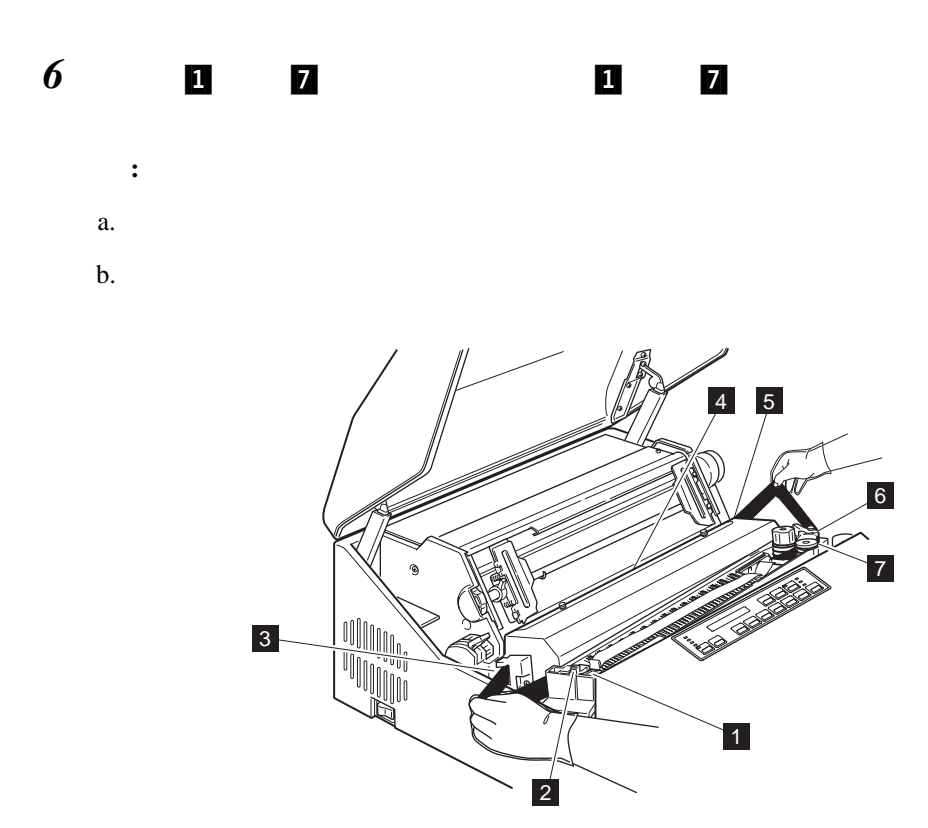

 $\blacksquare$   $\blacksquare$  7-

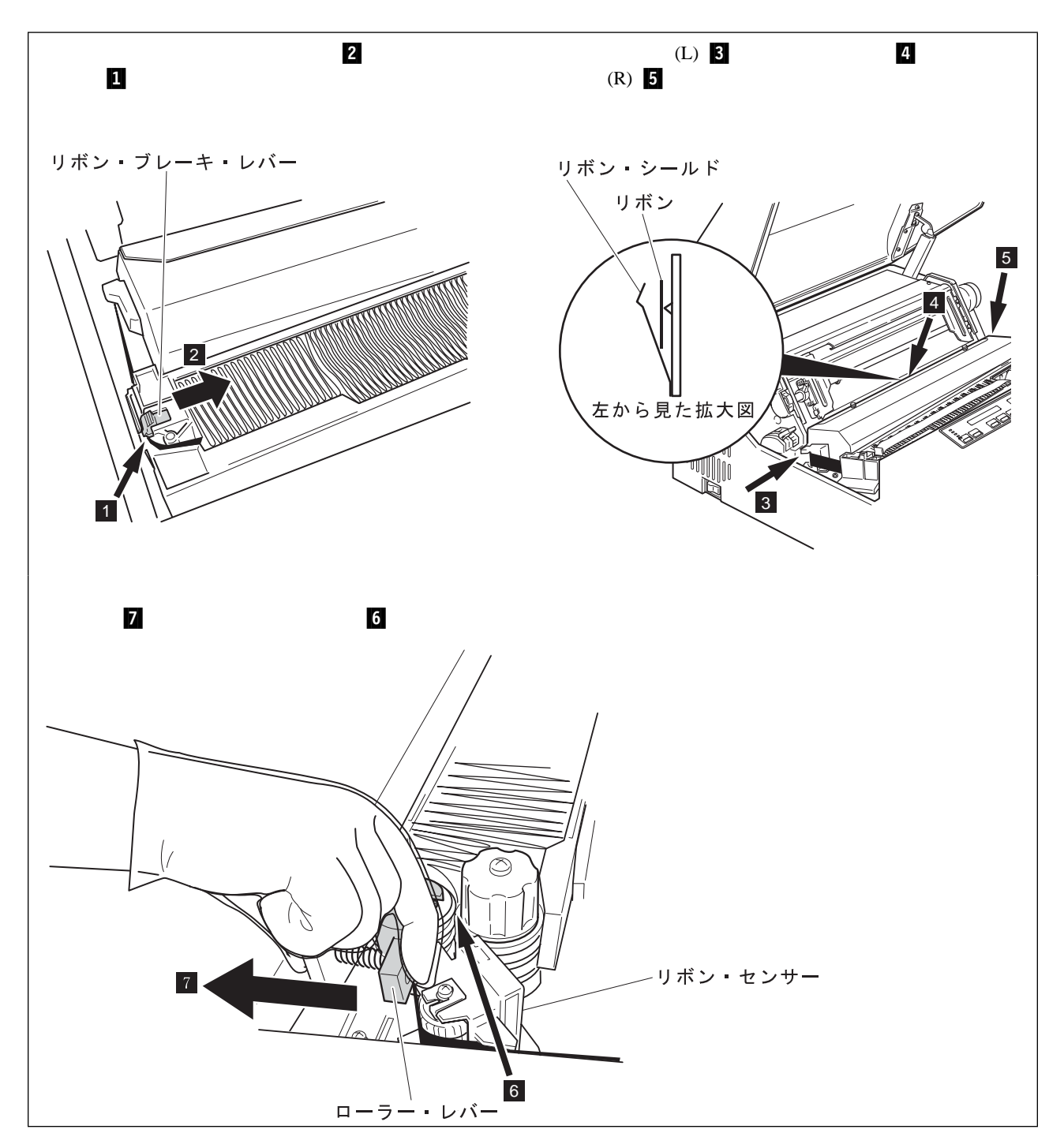

の所にくるまでメビウスを寄せ

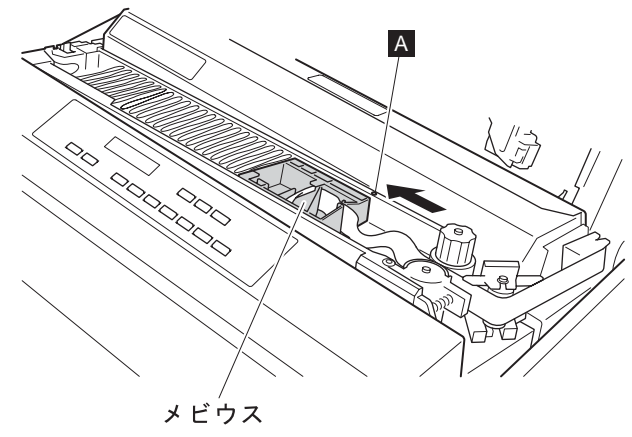

 $8$ 

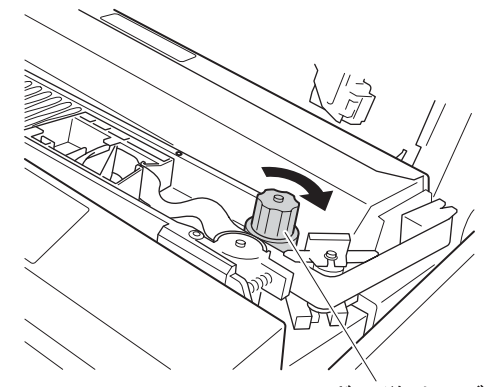

ノ ⌒ \<br>リボン送りノブ

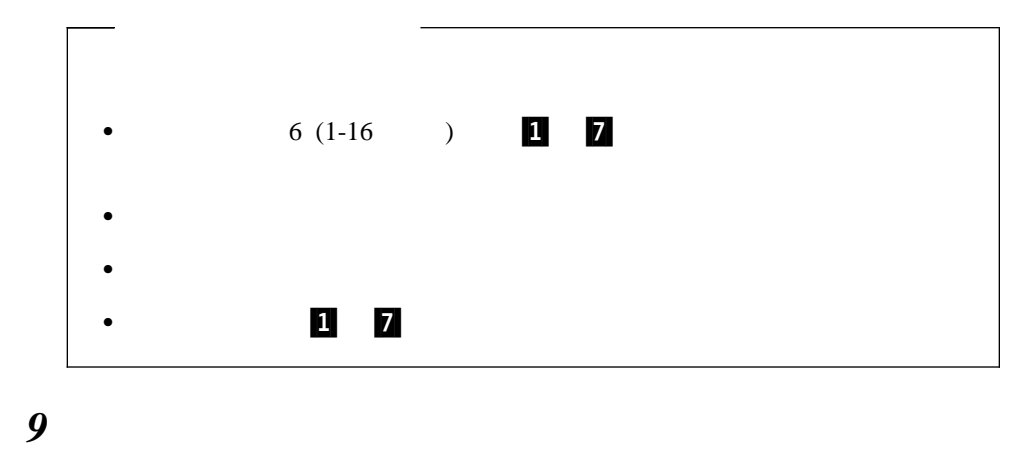

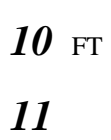

**1-18 InfoPrint 5400** F02

 $1.2.5$ 

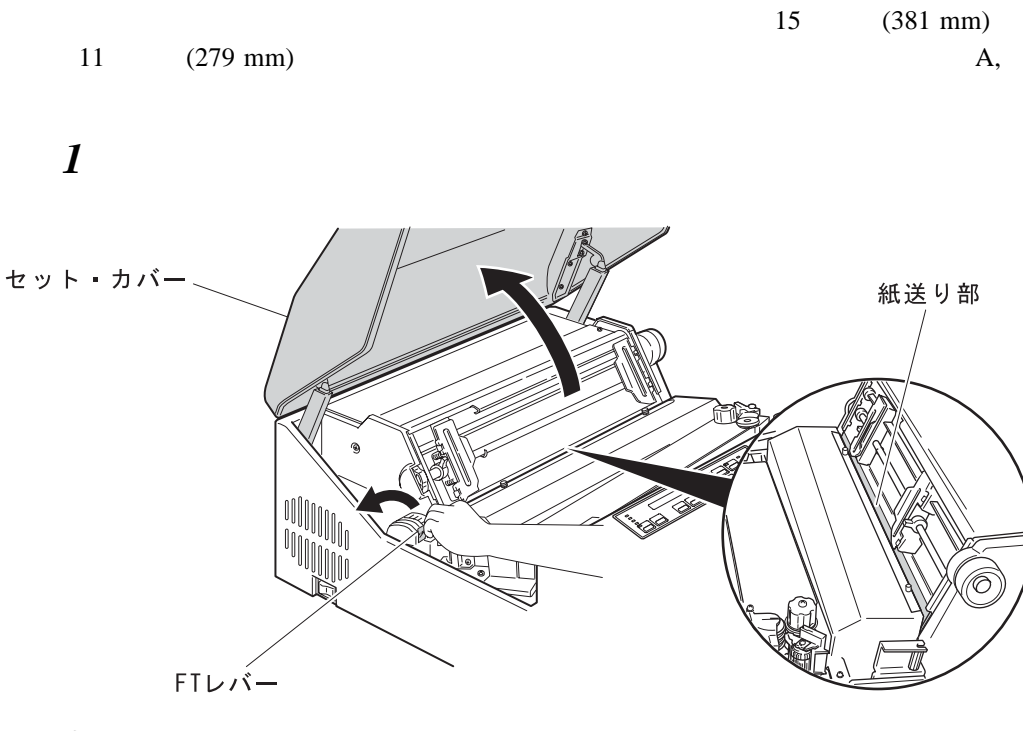

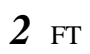

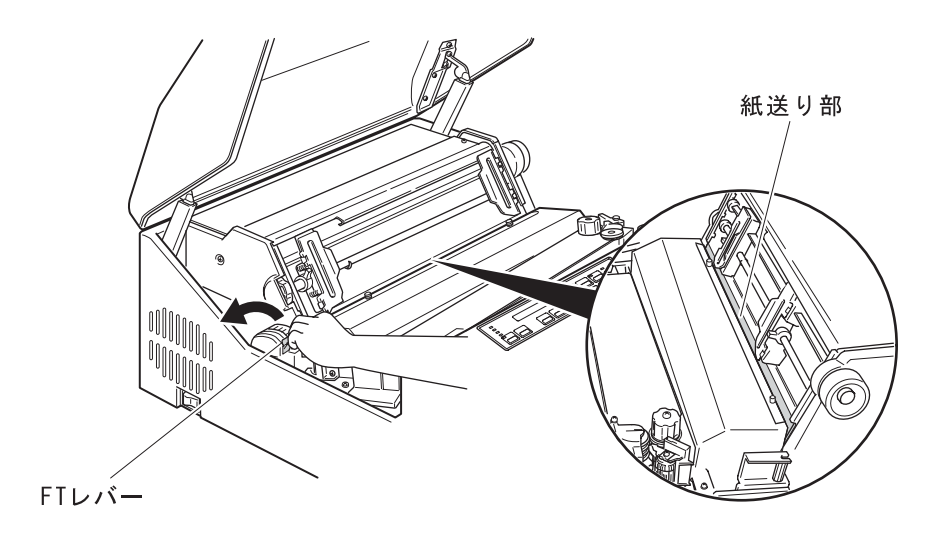

重要**:** 紙送り部を開けずに用紙をセットすると、用紙端面が傷み、用紙づまりの原因

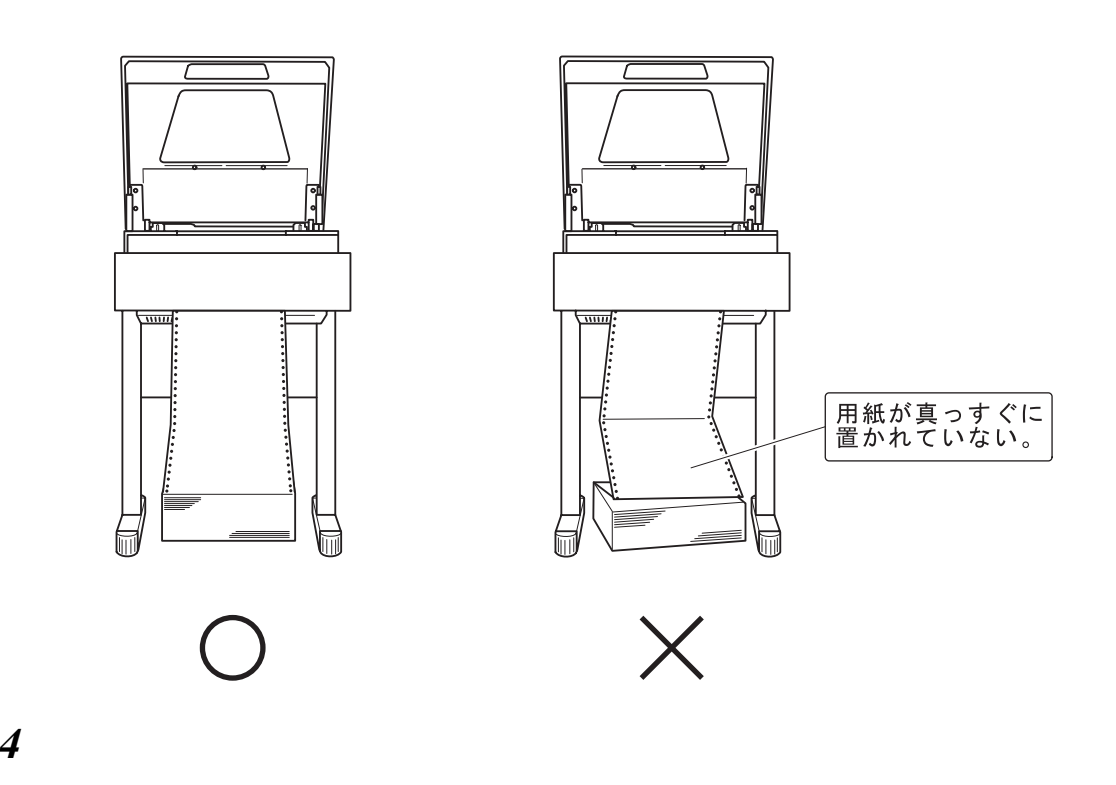

重要**:** 用紙を箱に入れたまま使用すると、用紙づまりの原因になります。

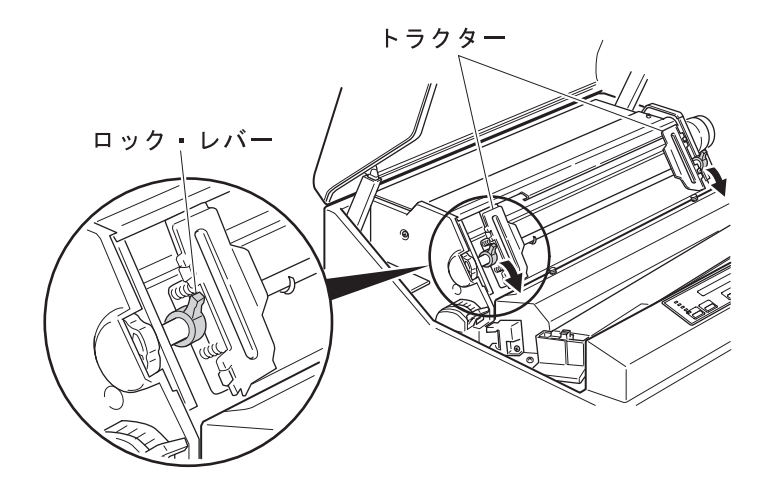

 $3$ 

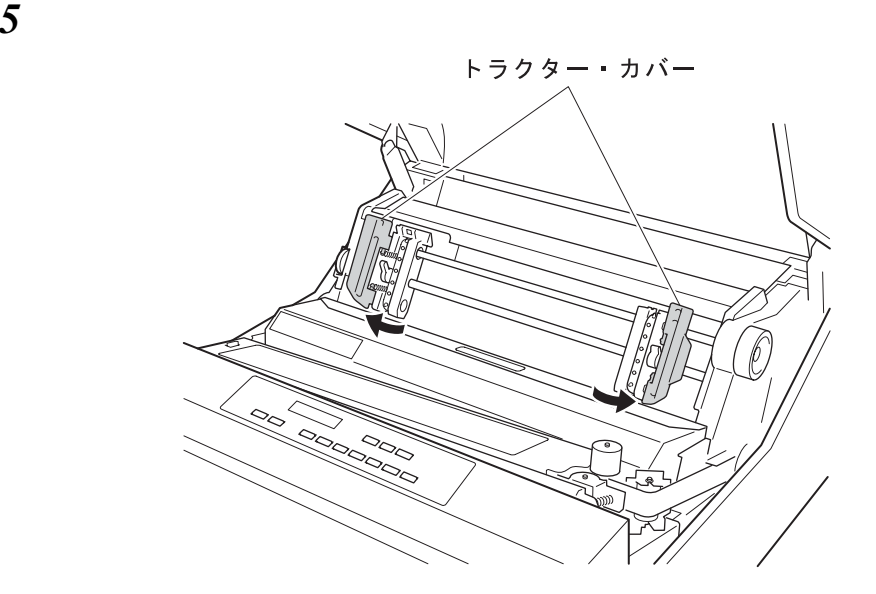

 $\boldsymbol{\delta}$ 

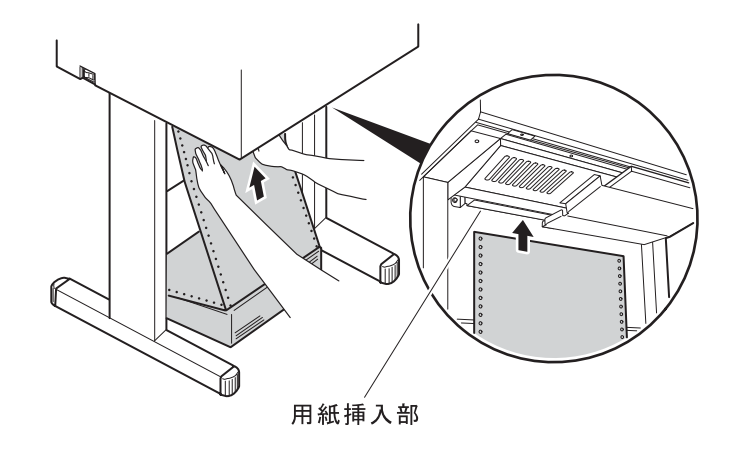

用紙の両側の送り穴(または送り孔と呼びます)を左右のトラクターのピンに合わ

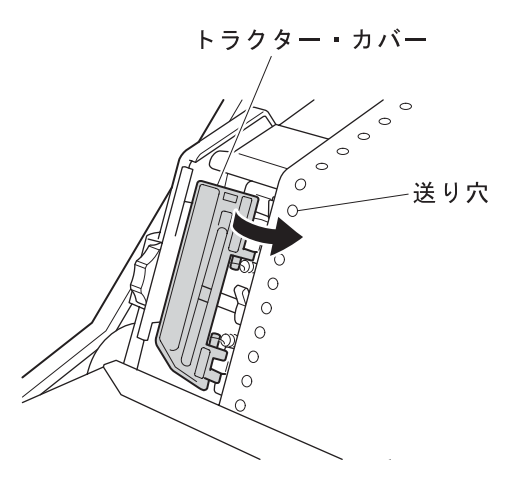

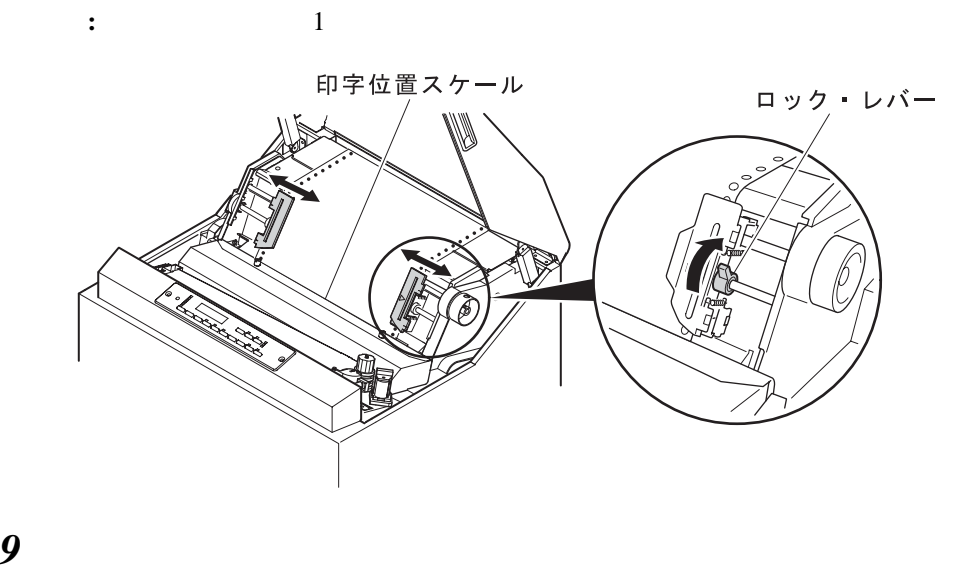

TOF

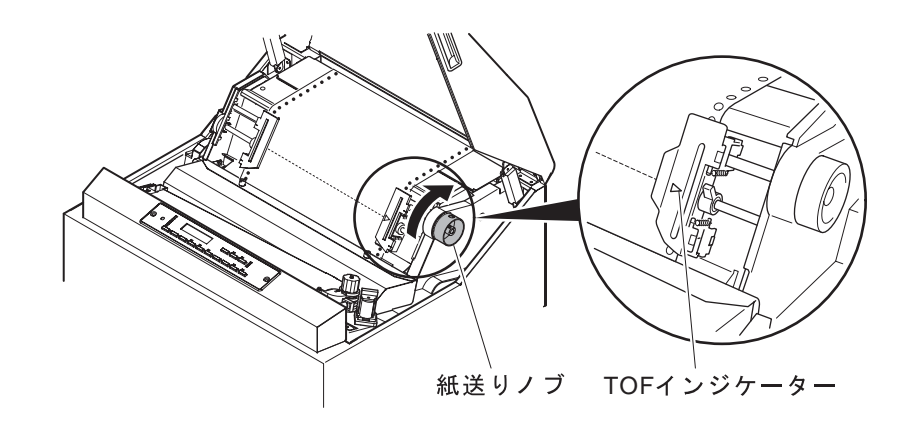

 $\bf{C}$  TOF

# *10* FT

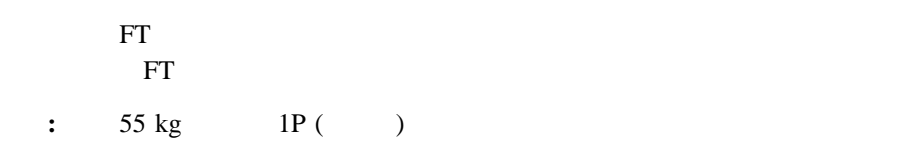

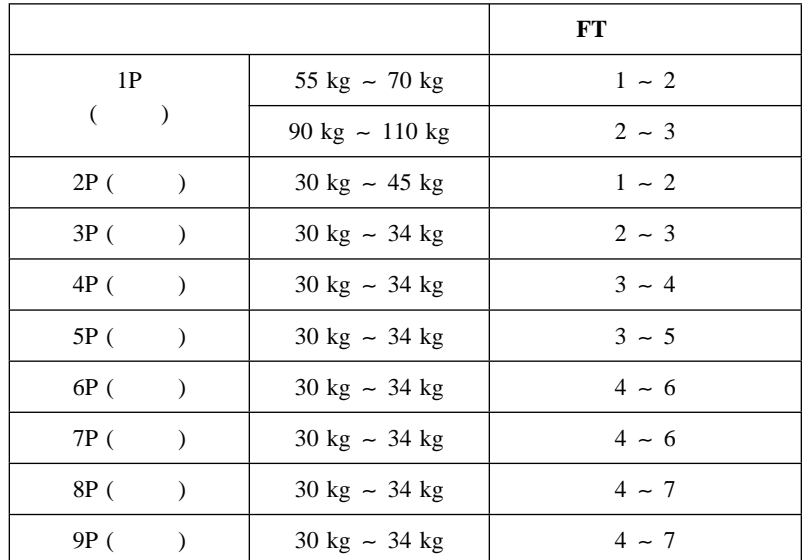

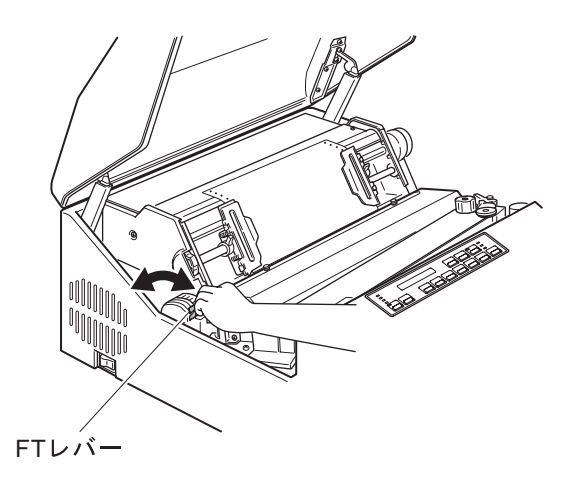

*11* セット・カバーを閉めます。

## $1.2.6$

InfoPrint  $5400$  FO2<br>5.3  $5-4$   $5.3$ 

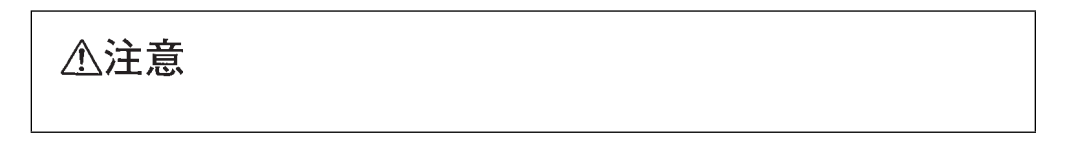

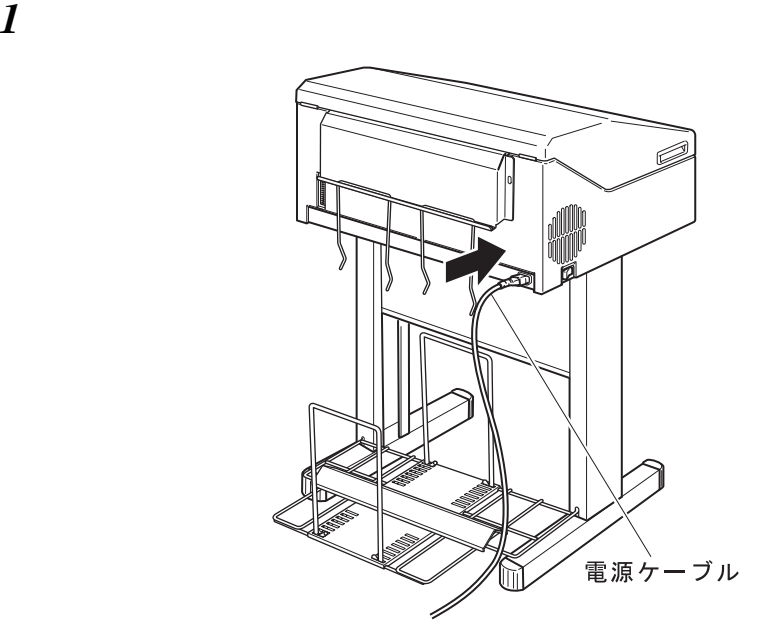

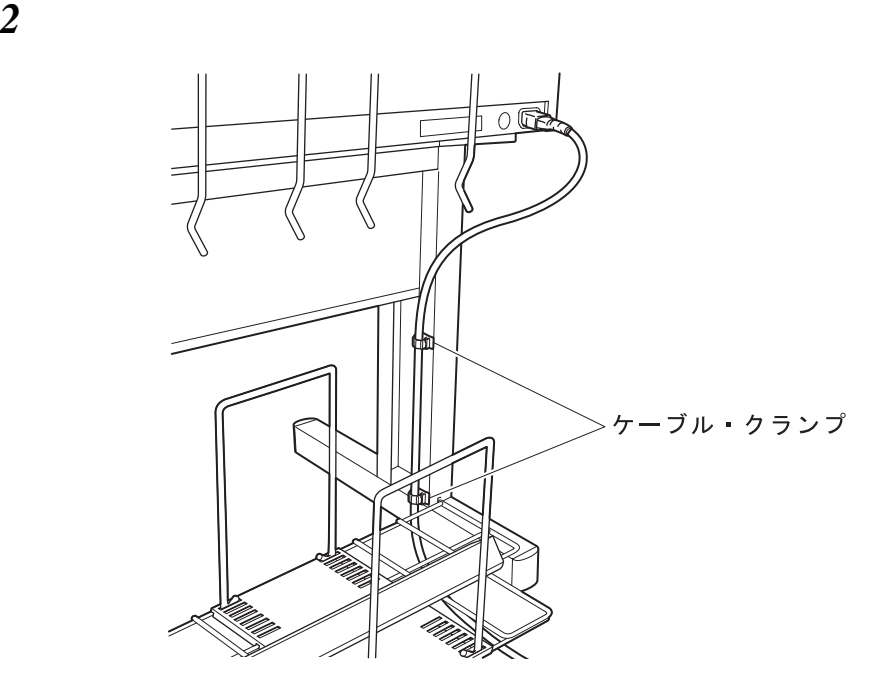

3

**1.3** ホスト・システムとの接続

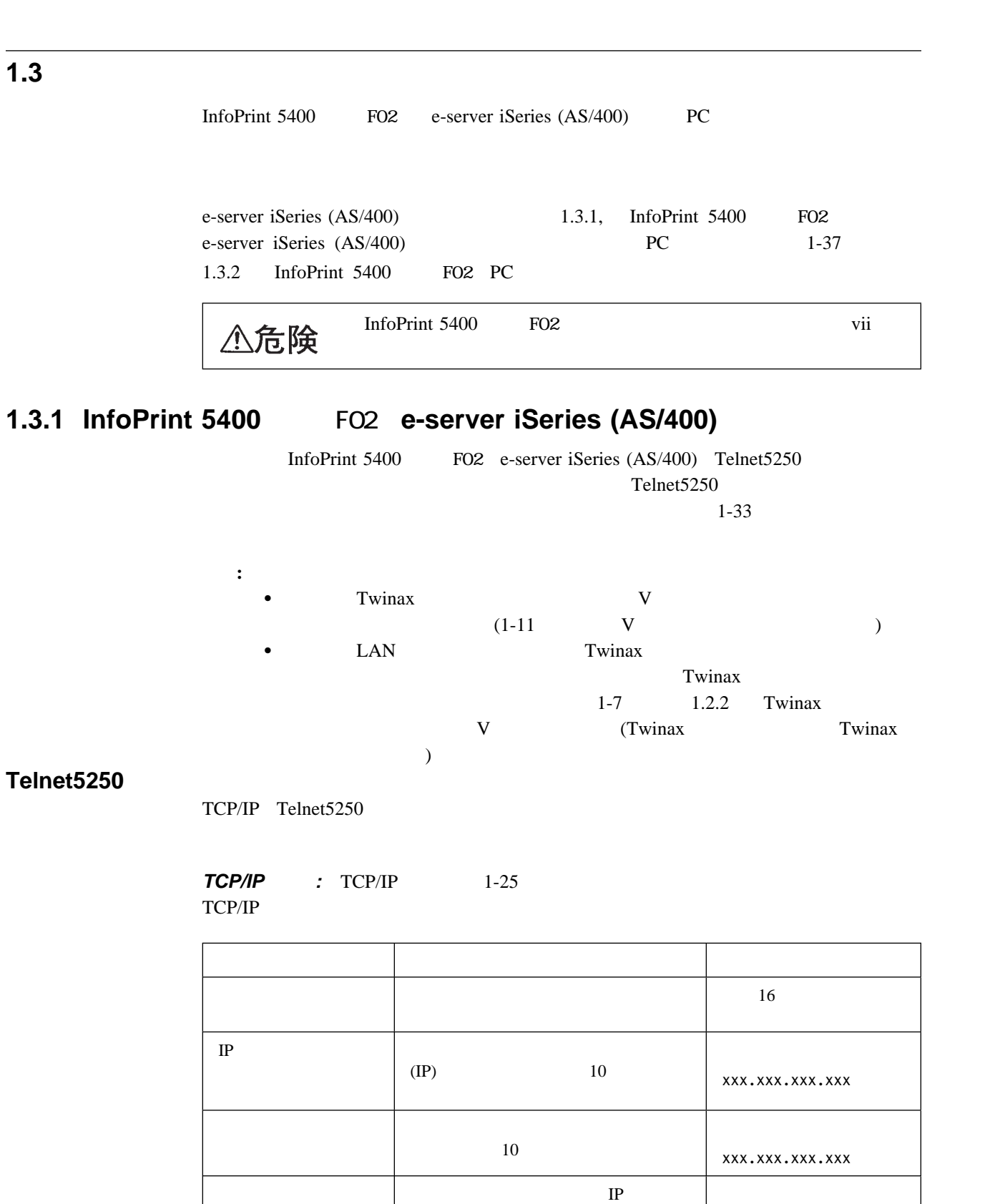

 $10\,$ 

: TCIP/IP Telnet5250

xxx.xxx.xxx.xxx

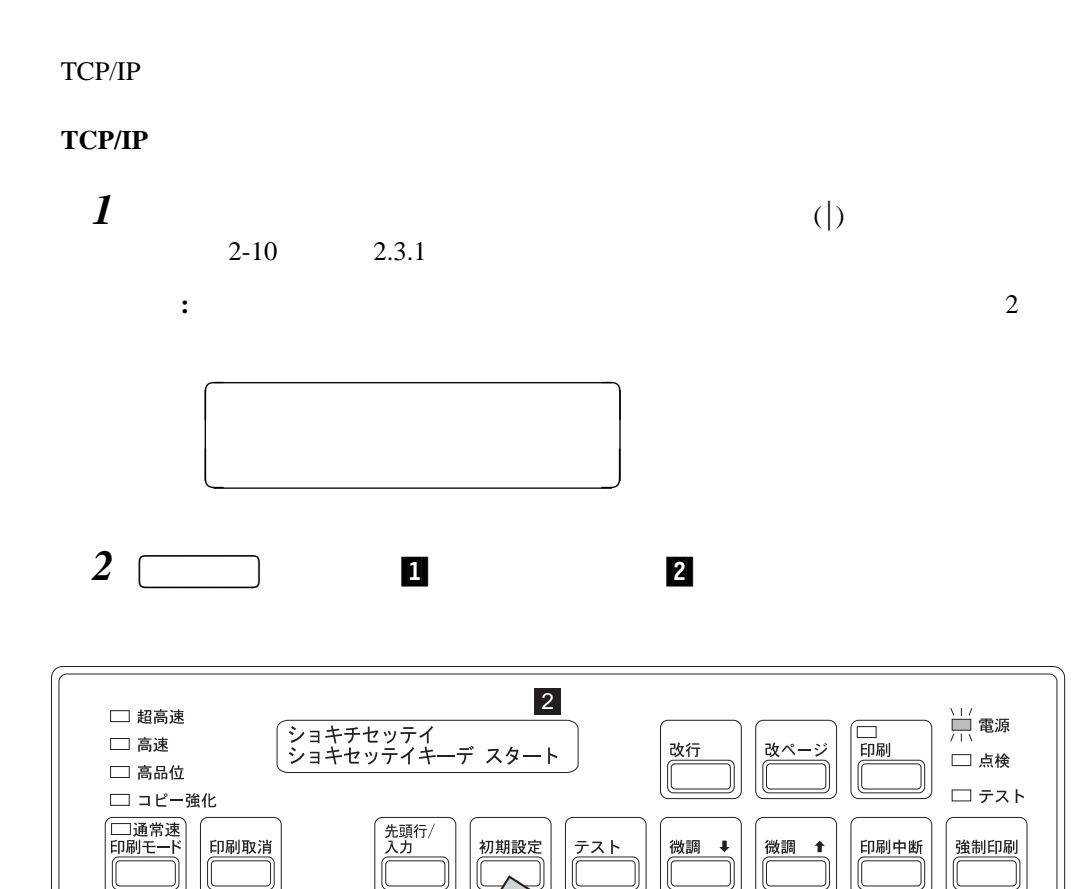

1

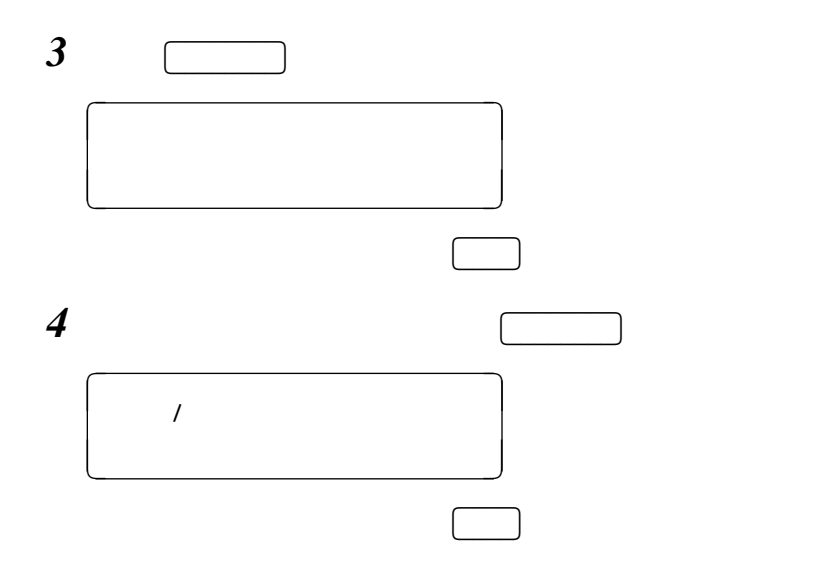

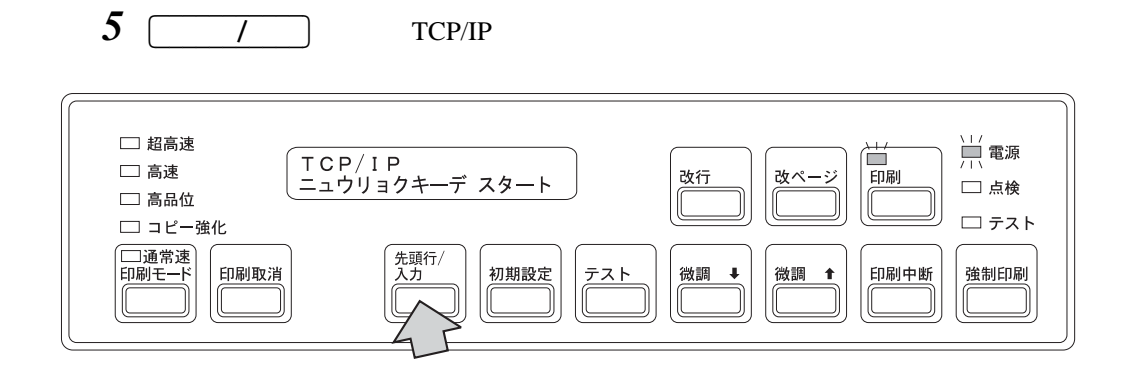

*6* <u>1</u>

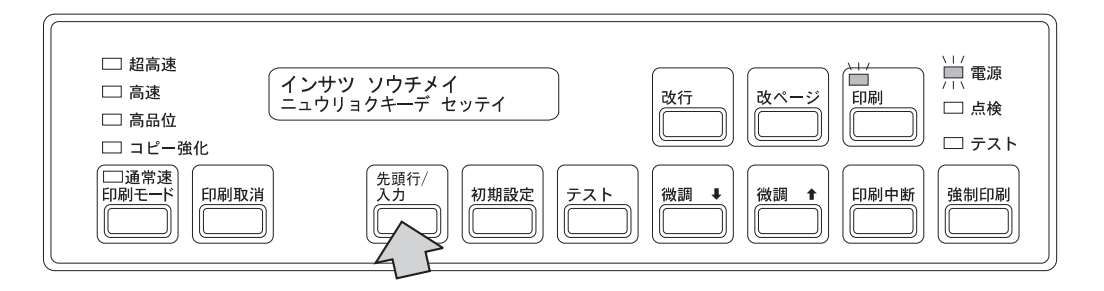

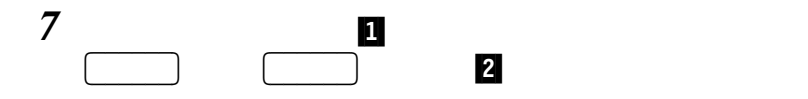

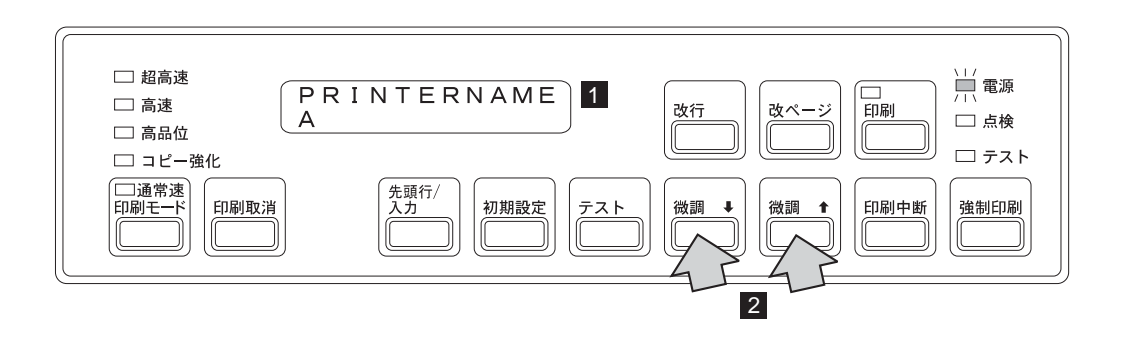

*8* 先頭行**/**入力 を押すと、選択された値はメッセージ表示部の上段に送られます。

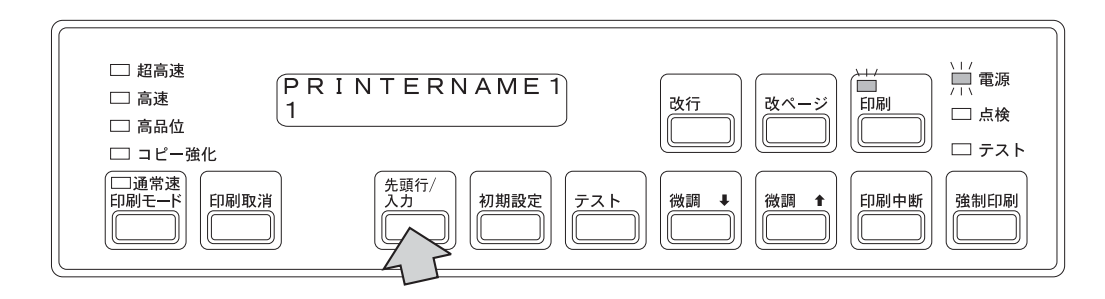

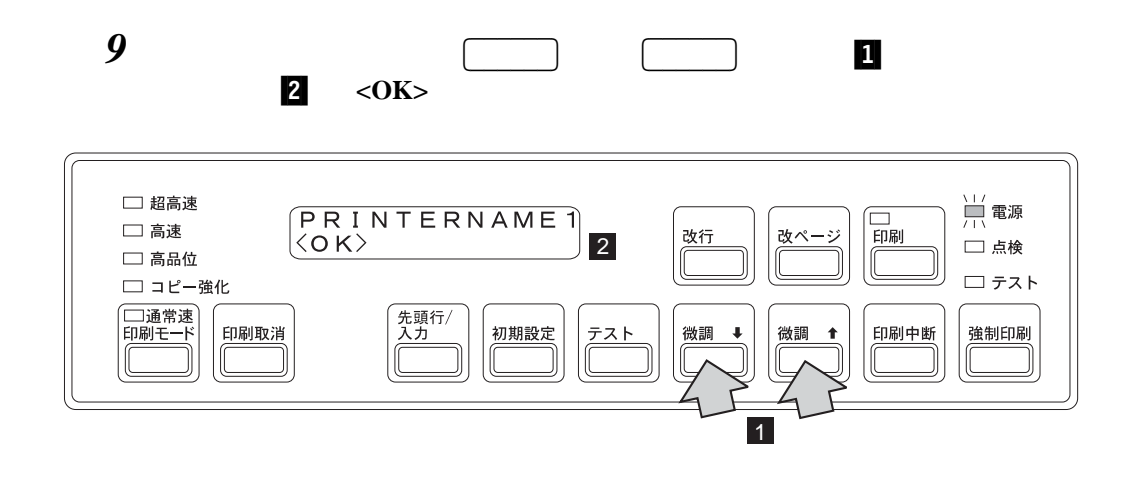

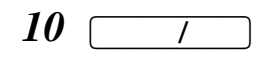

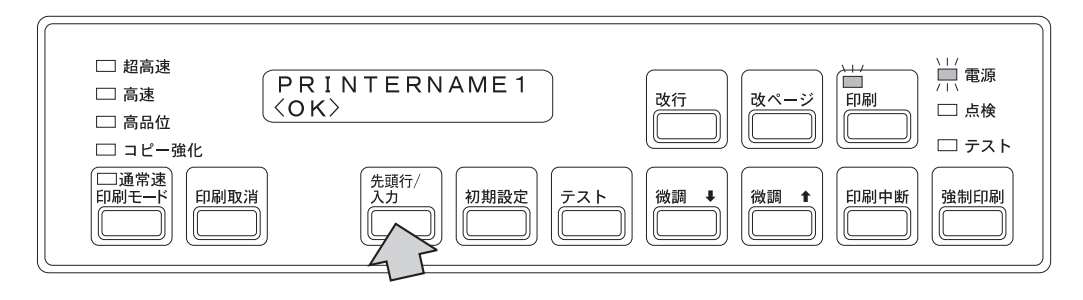

*11* メッセージ表示部に次のメッセージが表示されたら、印刷装置名の設定は終了です。

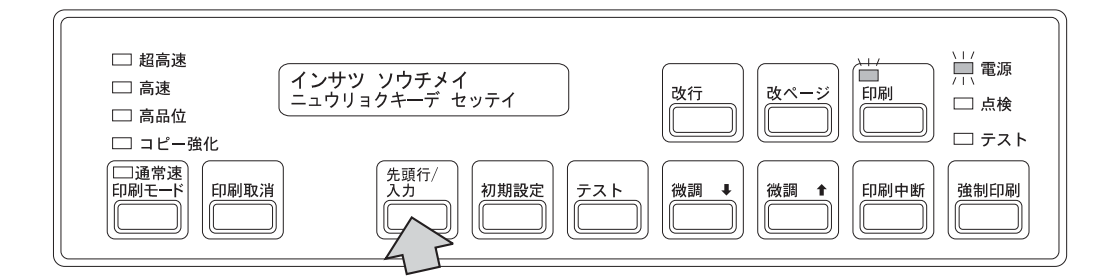

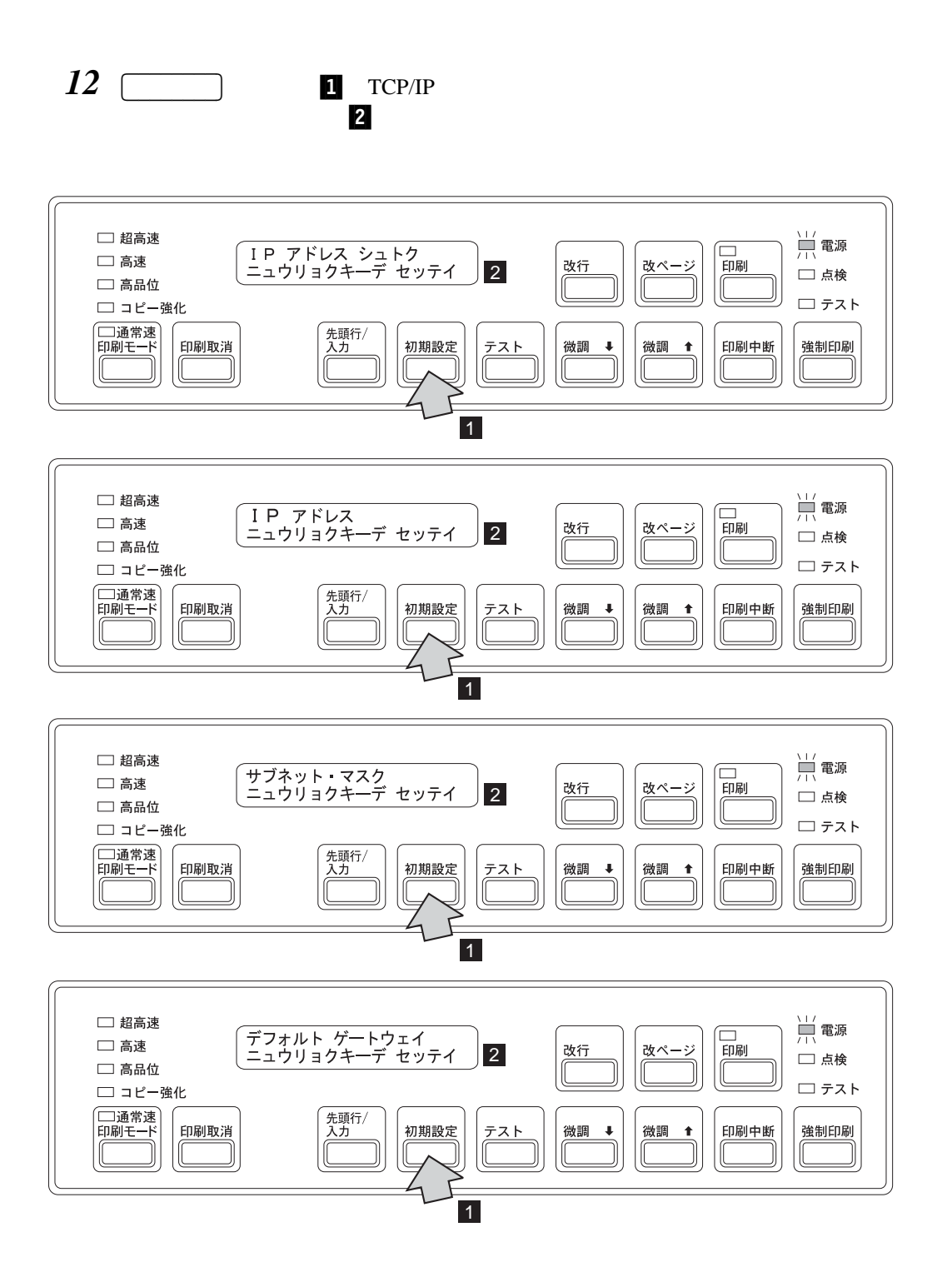

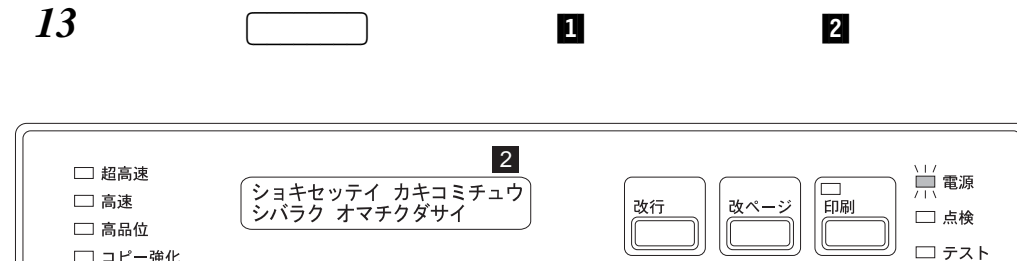

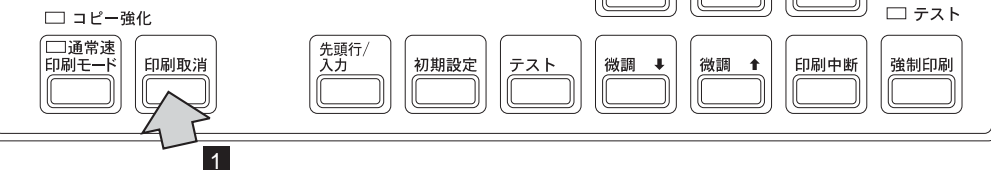

InfoPrint 5400 FO2  $2-10$  2.3.1

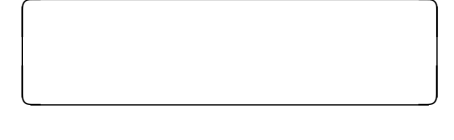

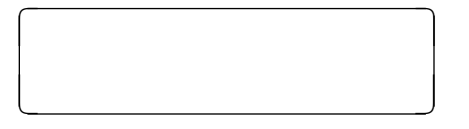

Telnet5250

TCP/IP Telnet5250 1-31

### **Telnet5250 :** Telnet5250 Telnet5250

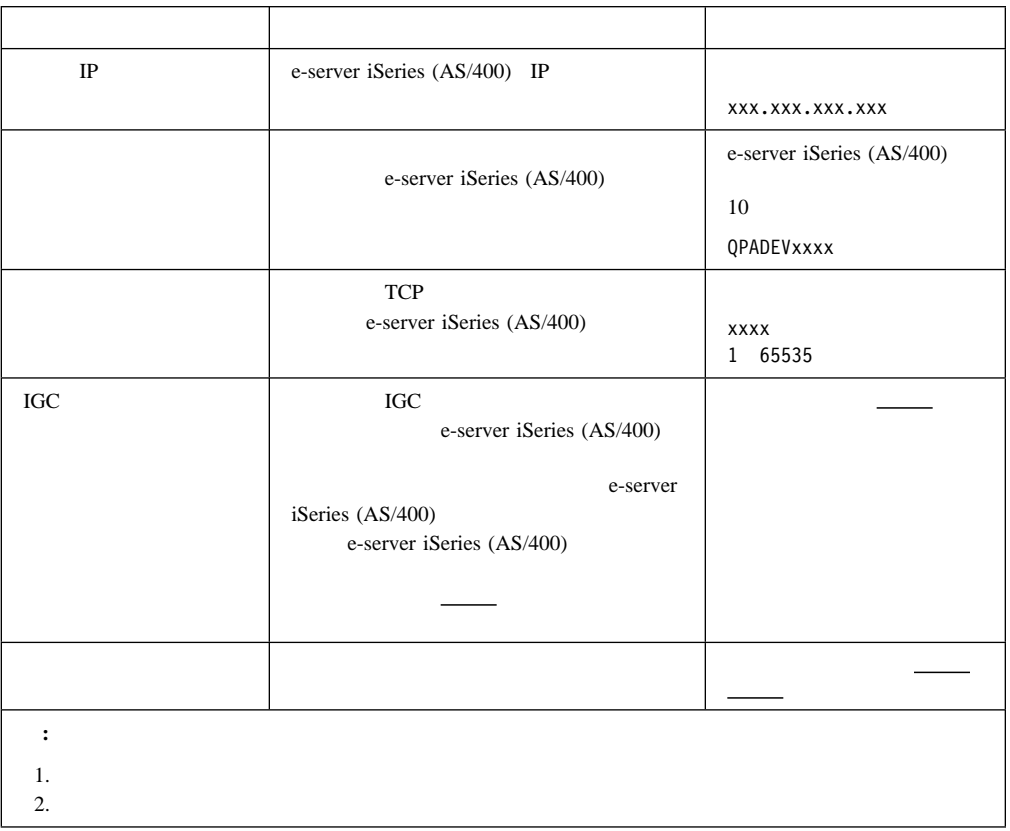

#### **Telnet5250**設定の入力

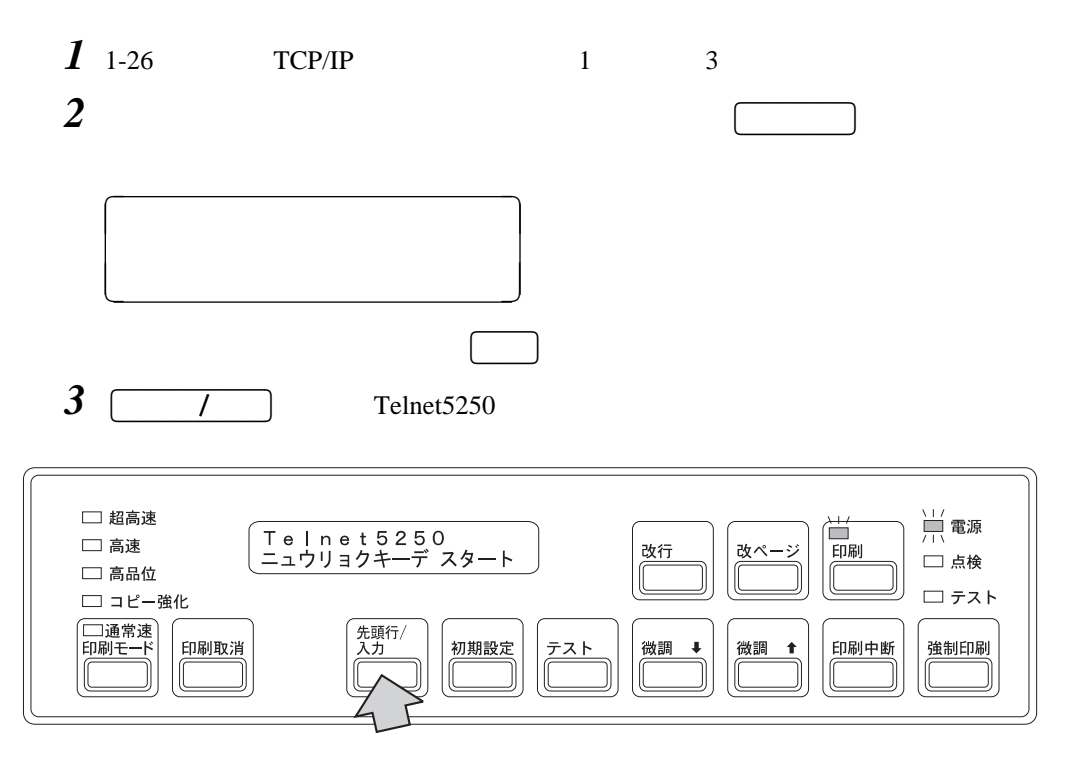

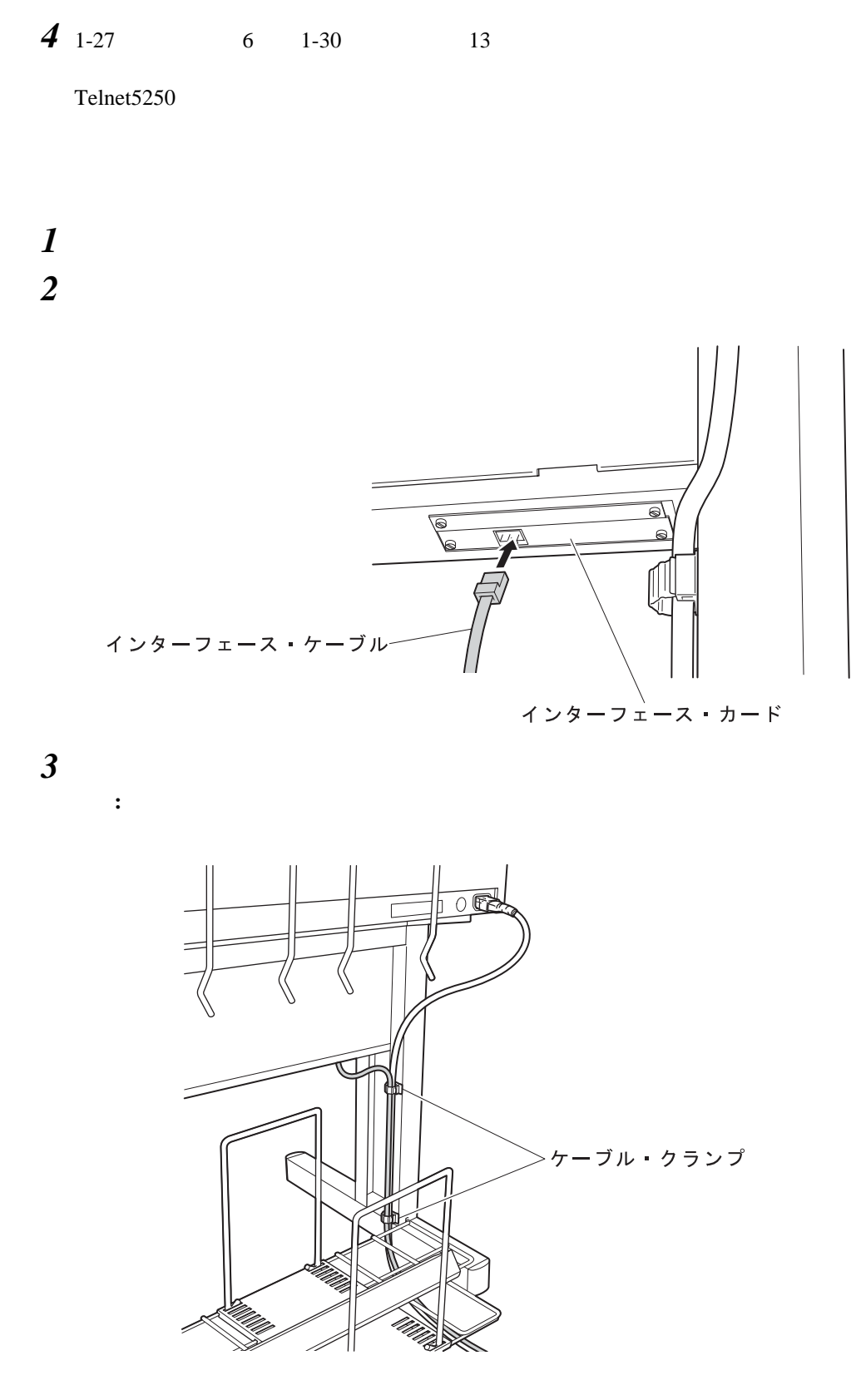

Telnet5250

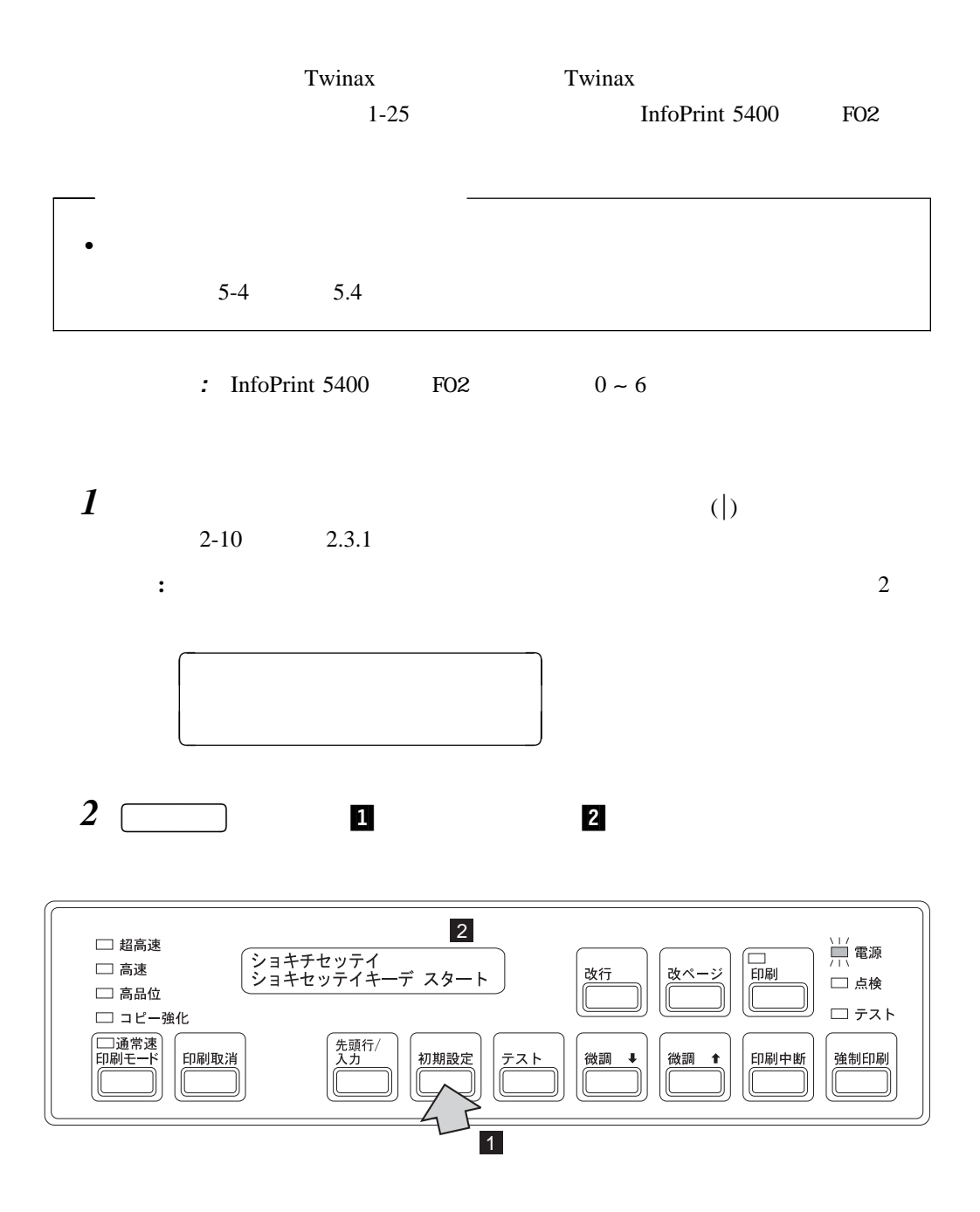

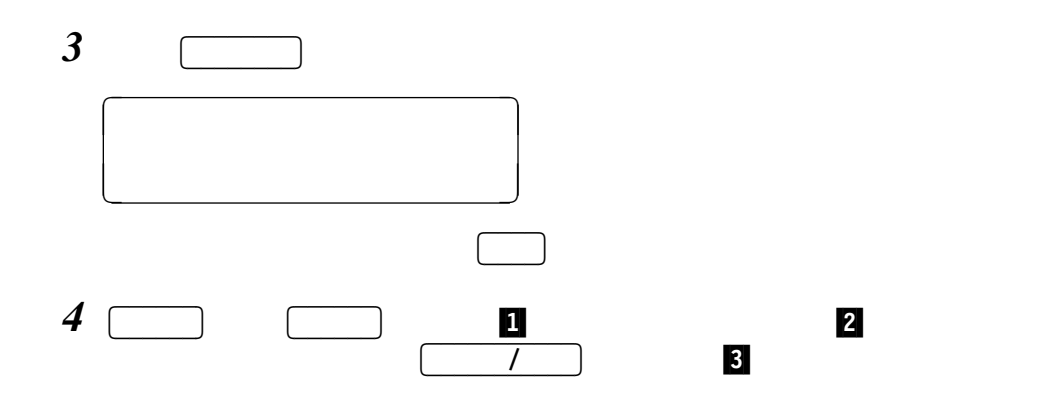

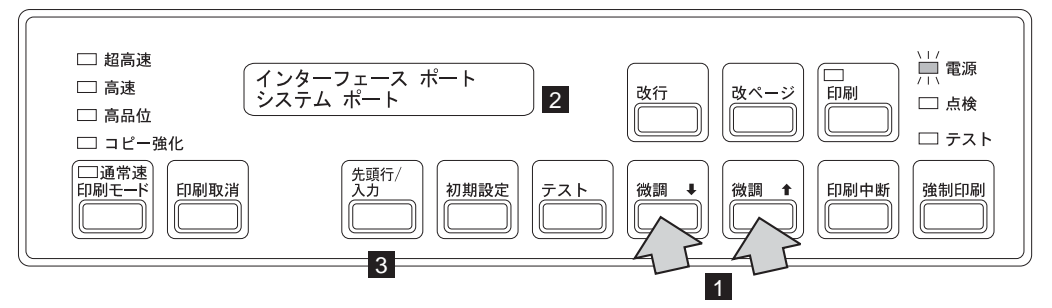

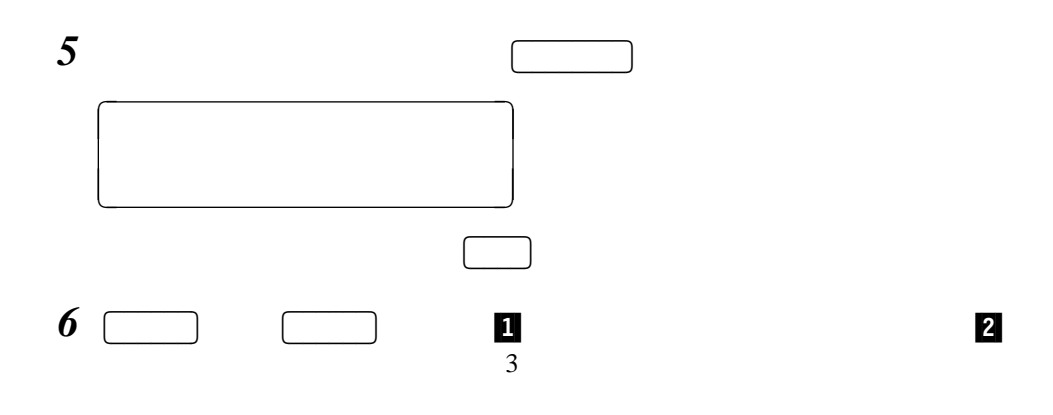

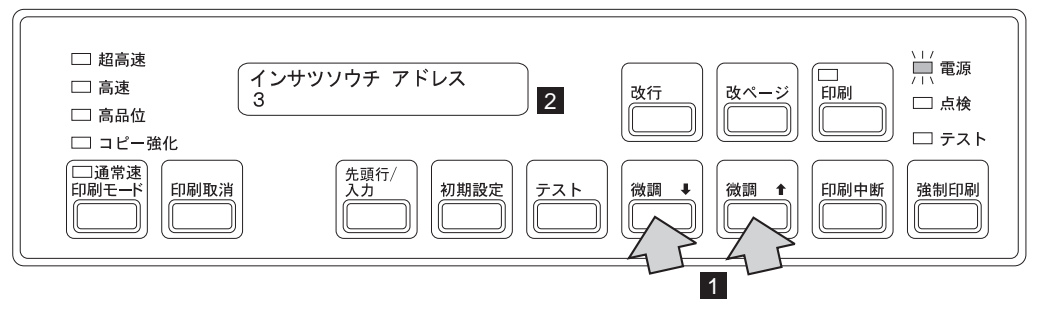

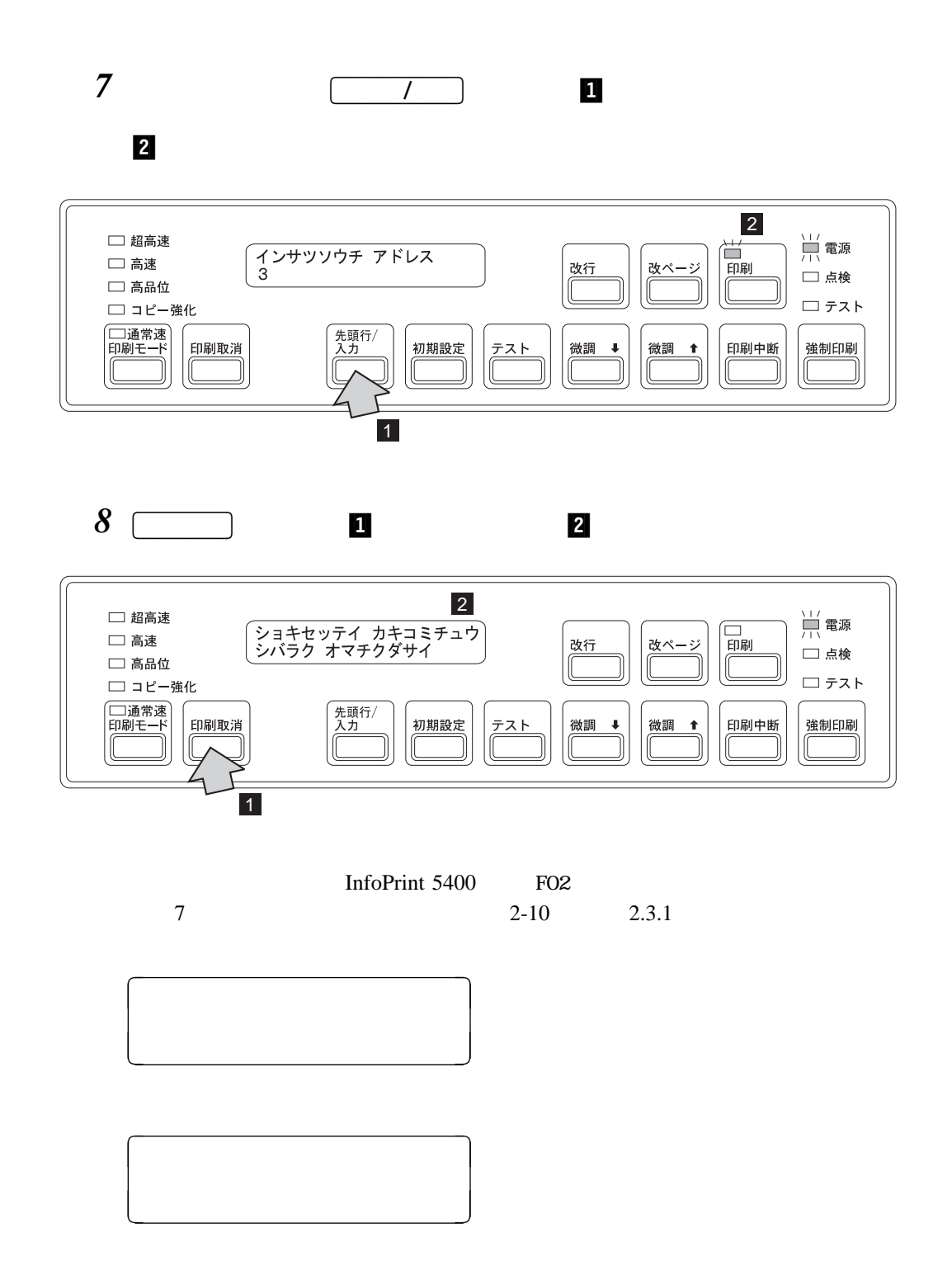

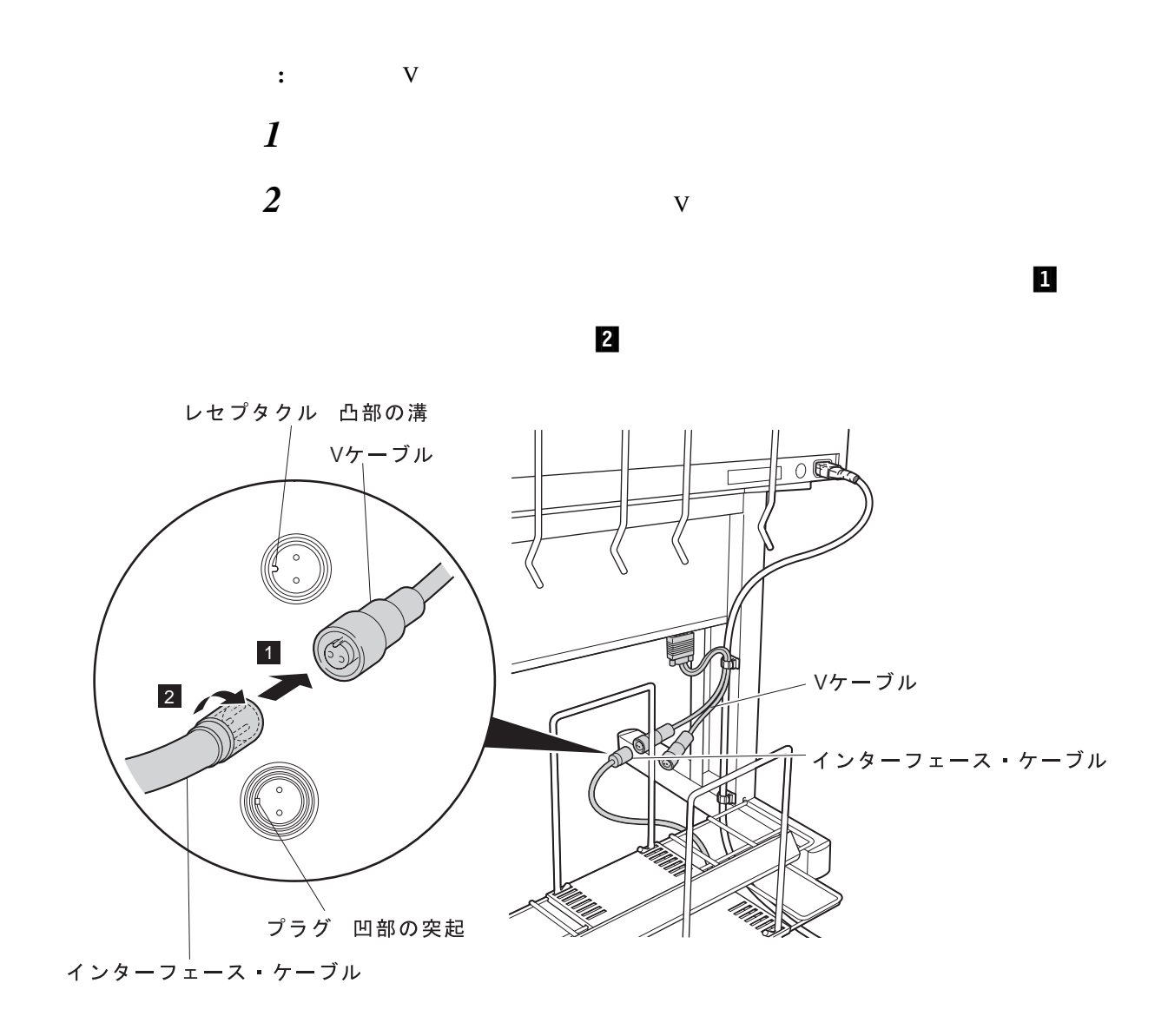

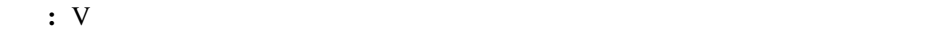

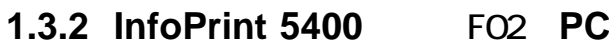

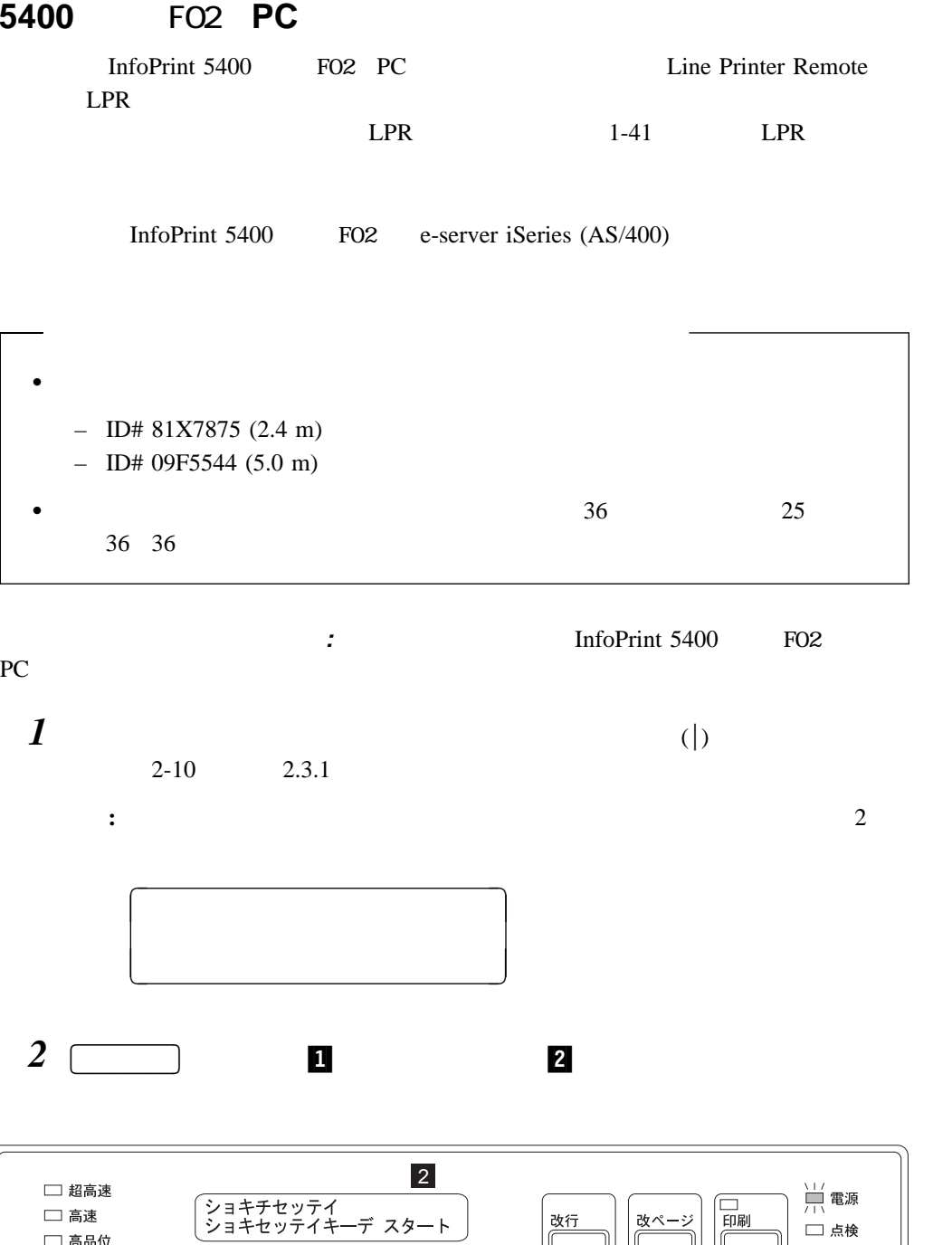

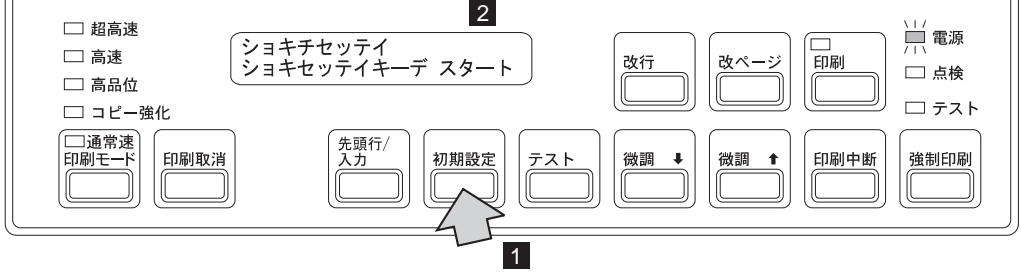

 $1 \, 37$ 

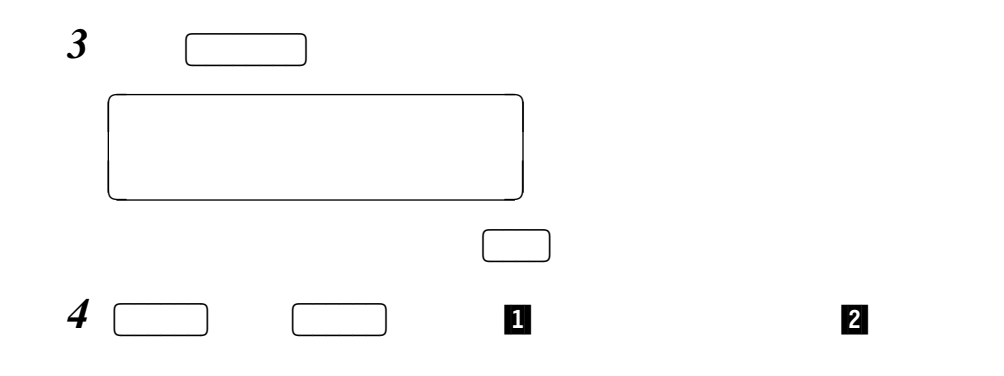

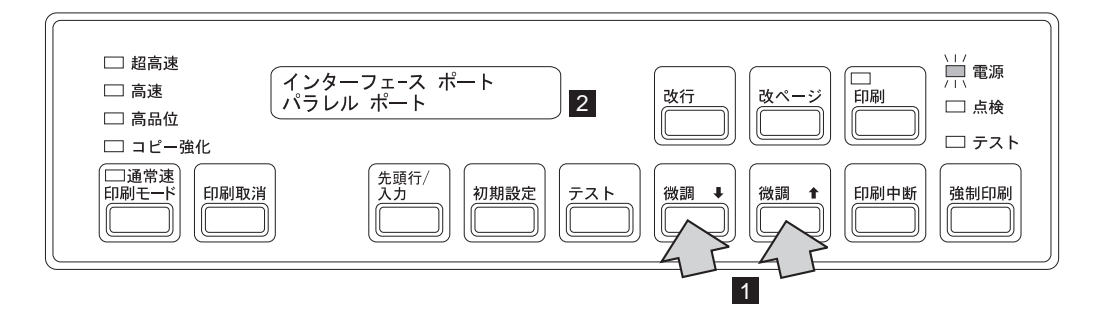

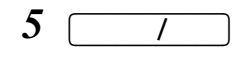

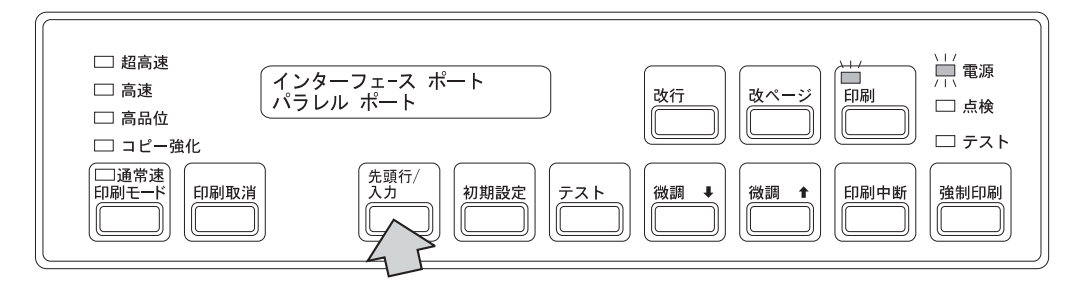

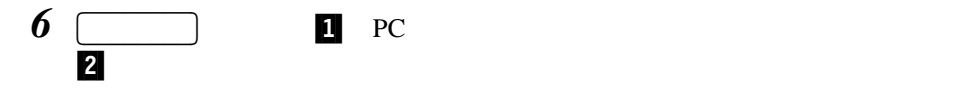

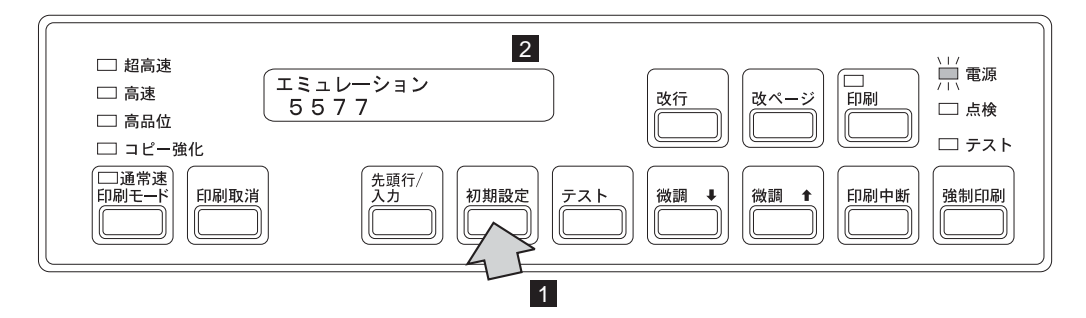

• **5577** 

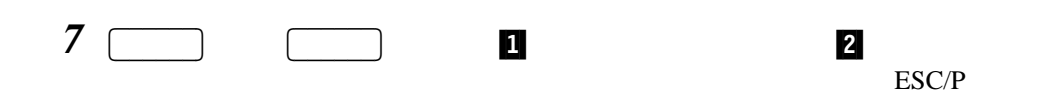

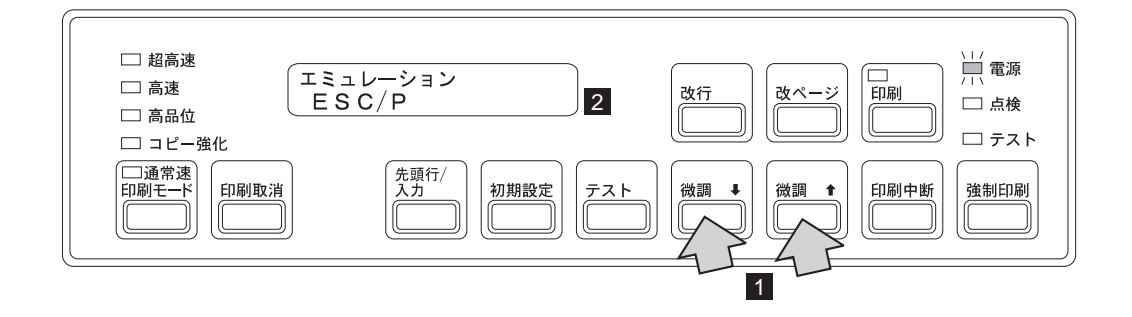

8 <u>1</u>

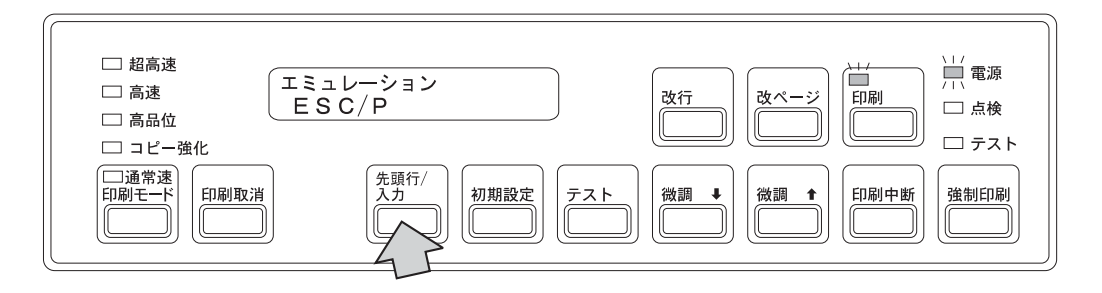

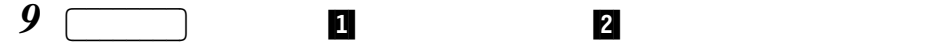

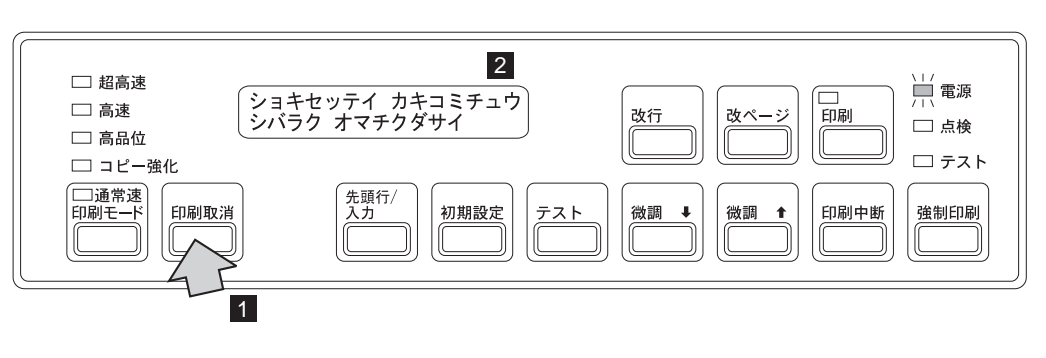

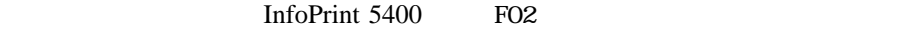

 $2-10$  2.3.1

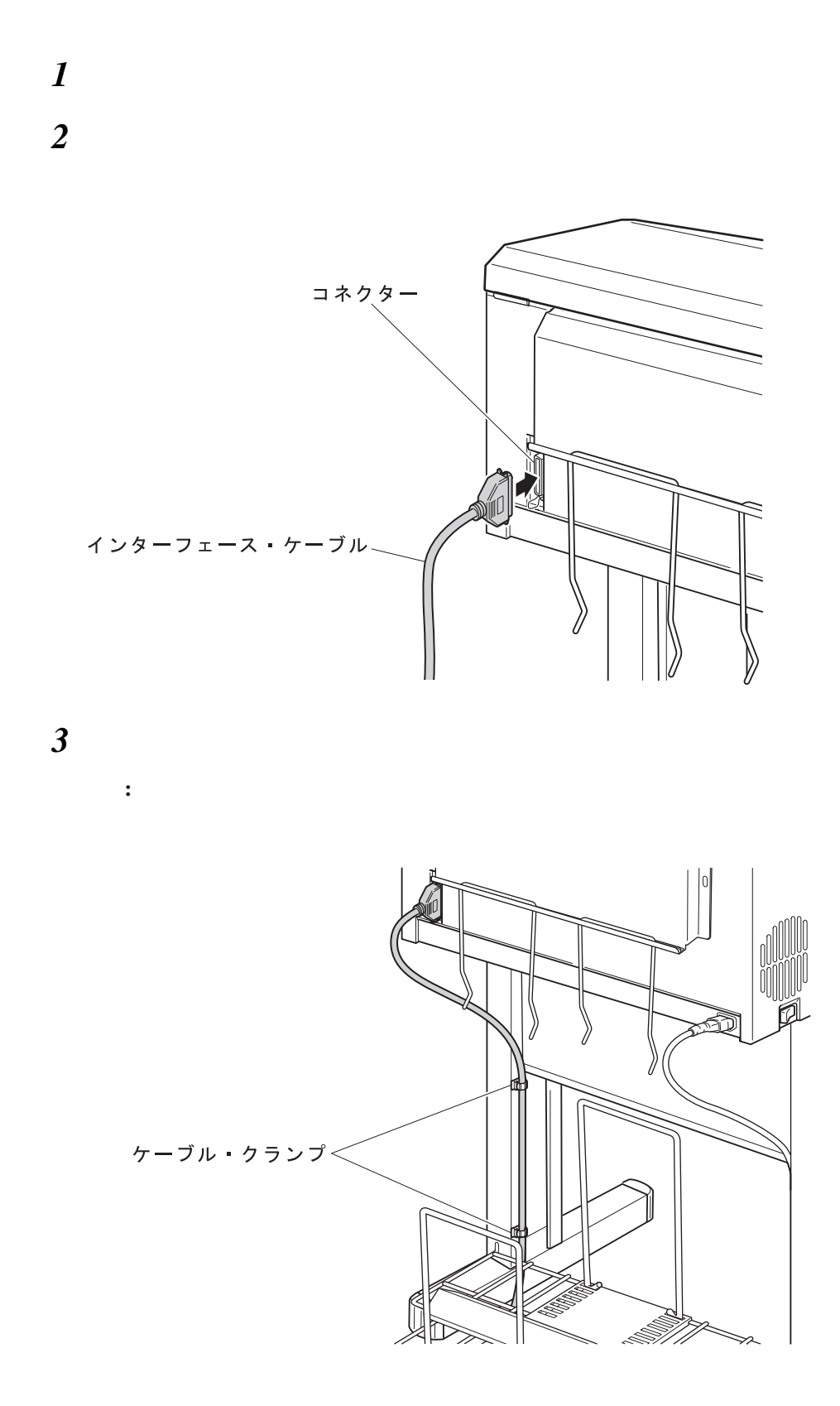

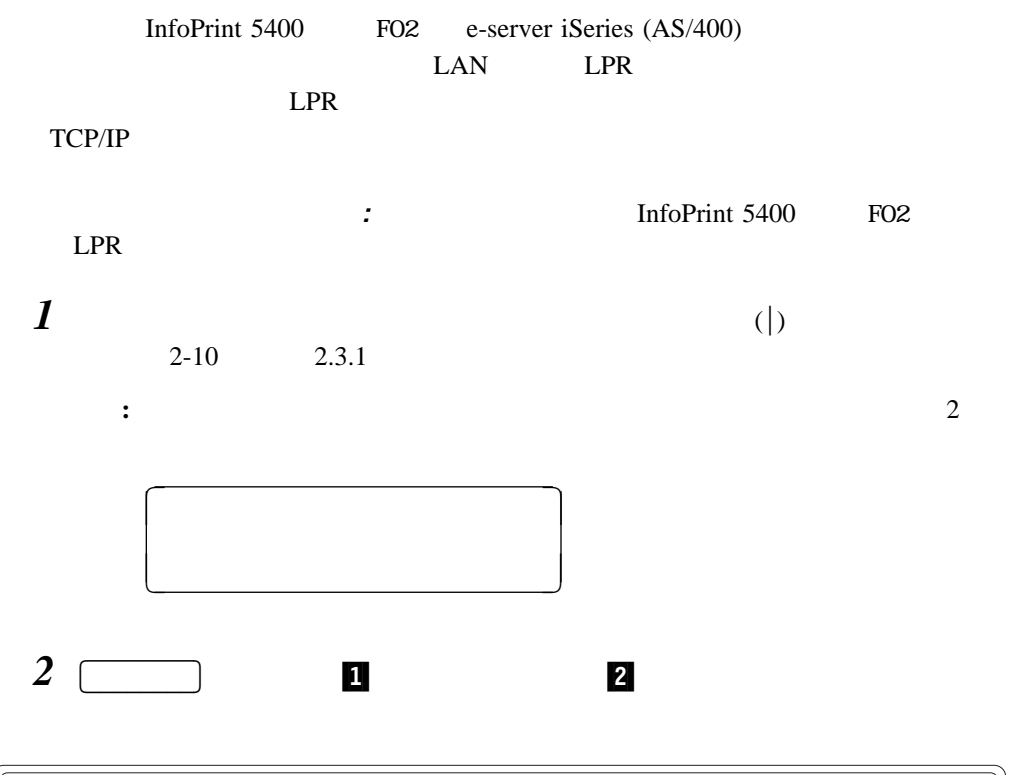

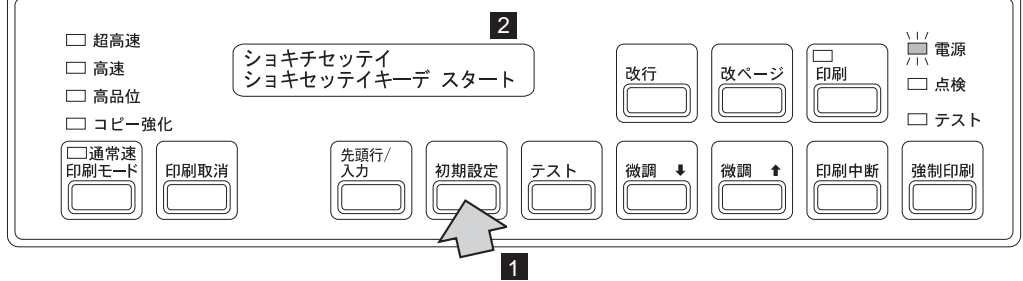

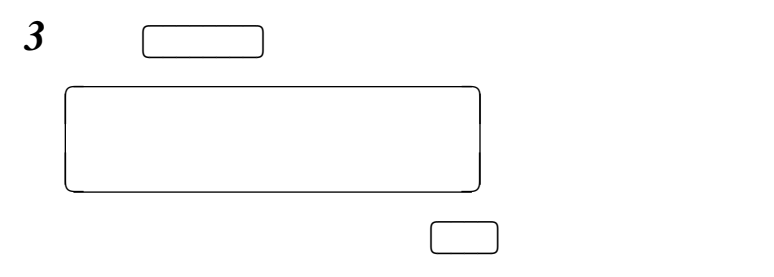

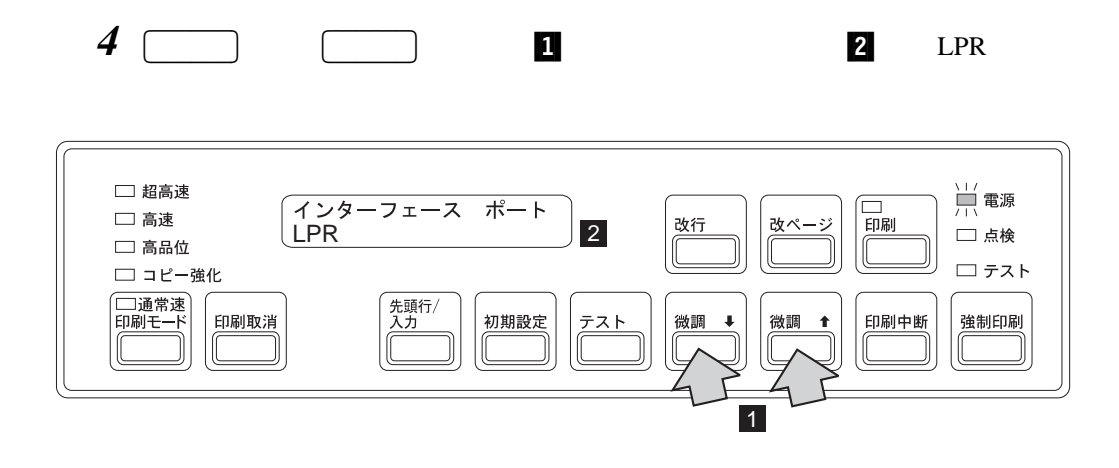

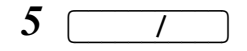

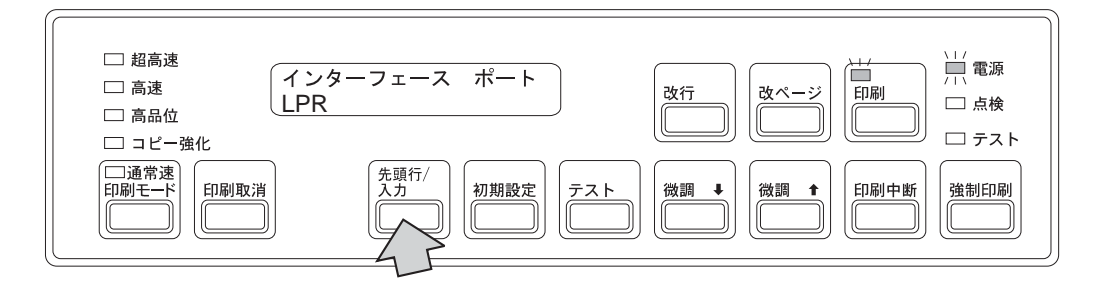

TCP/IP

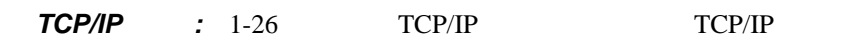

TCP/IP

インターフェース・ケーブル(イーサネット・ケーブル)の接続**:** 1-32ページの『インター  $1 \t3$ 

LPR

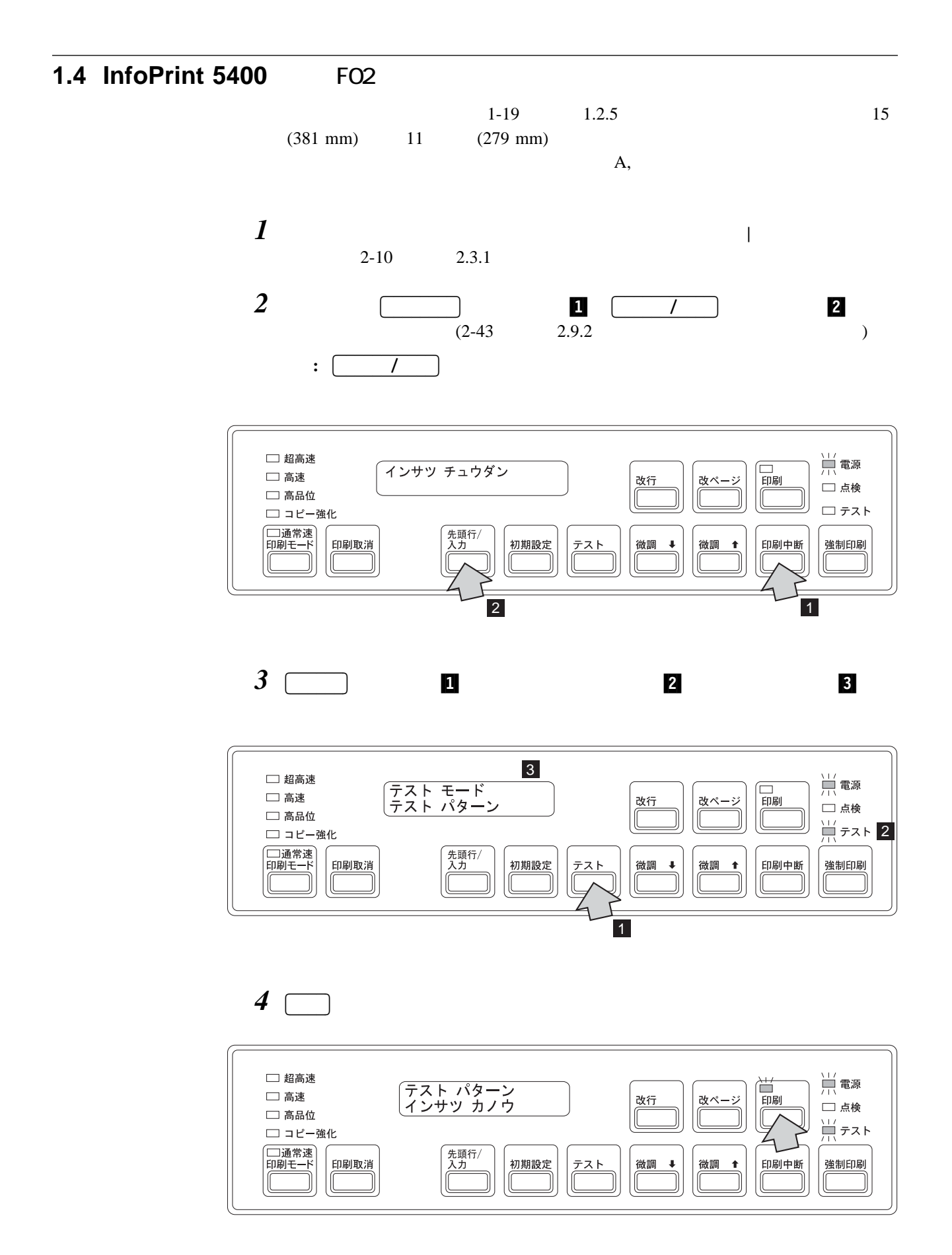

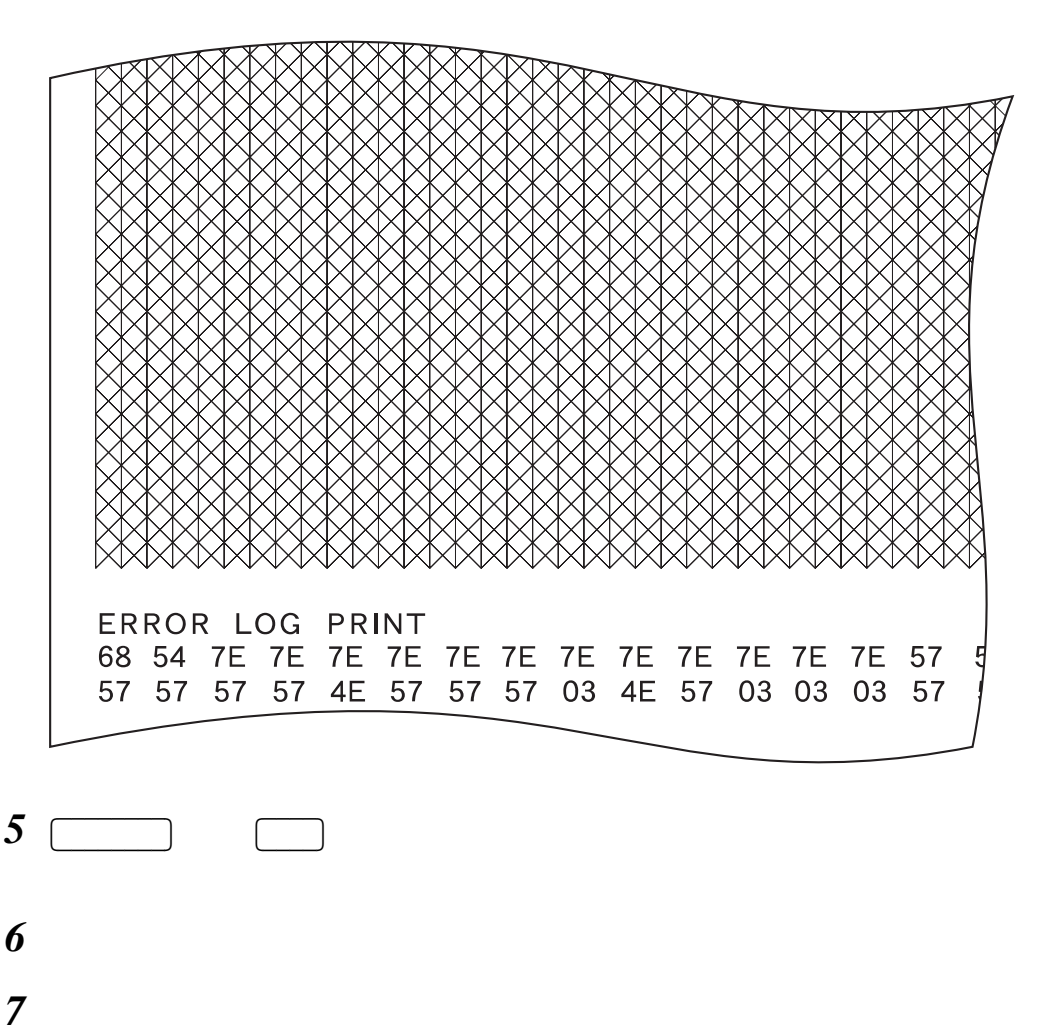

 $\overline{11}$ 

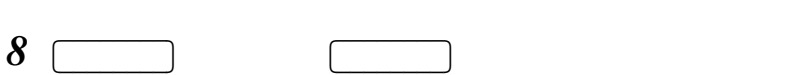